# Работа в редакторе сайта КНИТУ Инструкция пользователя Версия 30.01.2023

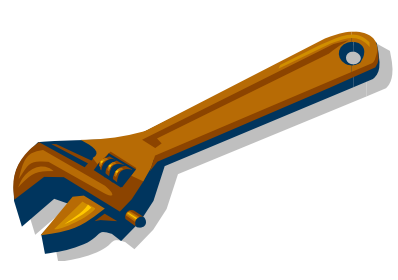

### Оглавление

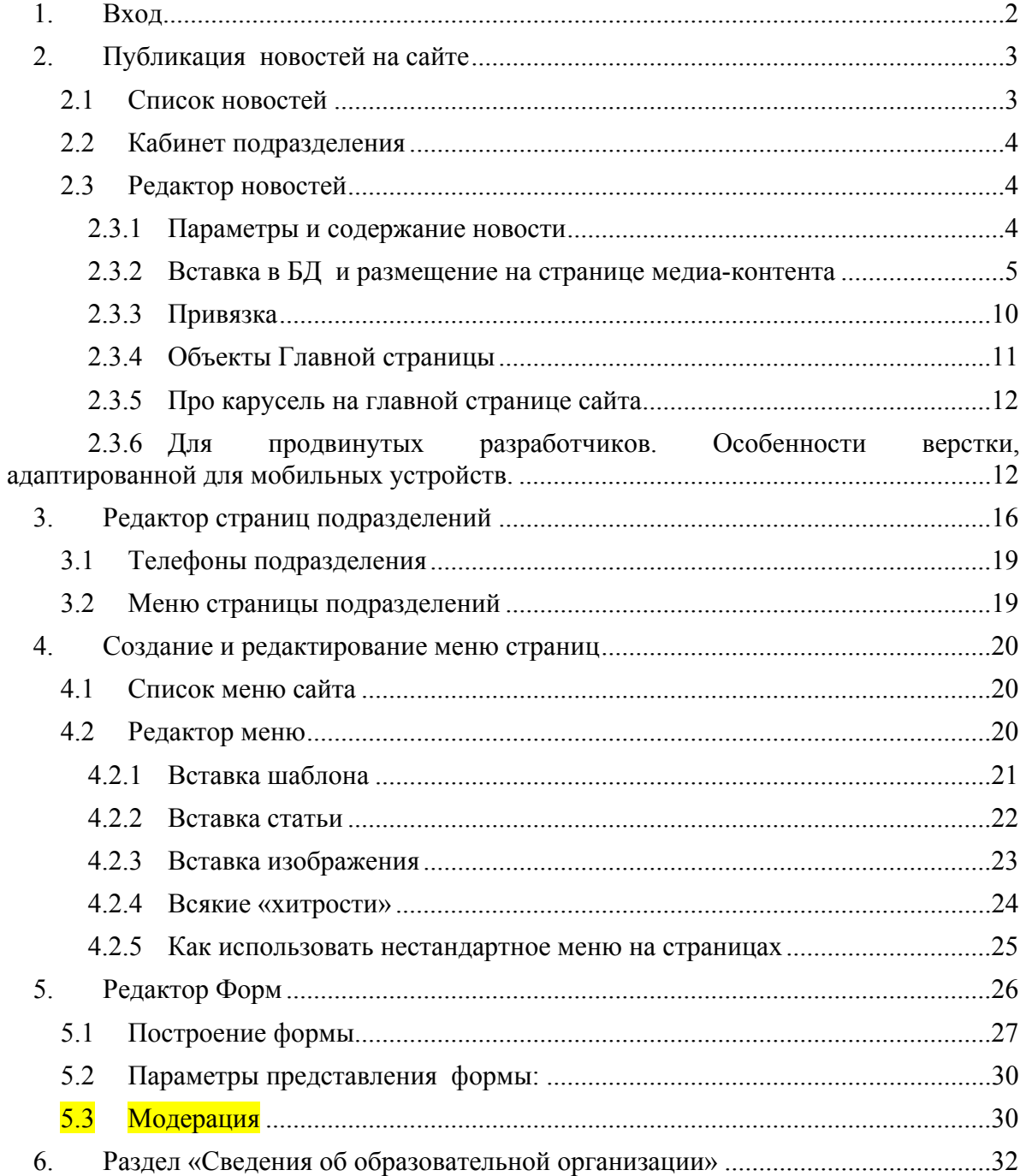

Интерфейс редактора новостей «Электронного университета КНИТУ» обеспечивает ввод и редактирование представления информации на сайте www.kstu.ru

НОВОСТИ - Новости на всех уровнях структуры: страницы, подразделения, сотрудники.

СТАТЬИ - Статические информационные страницы на всех уровнях структуры: страницы, подразделения, сотрудники.

СОТРУДНИКИ - статическая информация о сотрудниках, публикационная деятельность

МЕНЮ - оформление меню разного типа для страниц сайта

ФОРМЫ - подготовка форм для страниц сайта

Страница подразделения

### **1. Вход**

Вход в редактор новостей «Электронного университета КНИТУ» осуществляется через ссылку Вход на любой странице сайта, затем Служебный вход. Откроется страница для регистрации в «электронном университете»

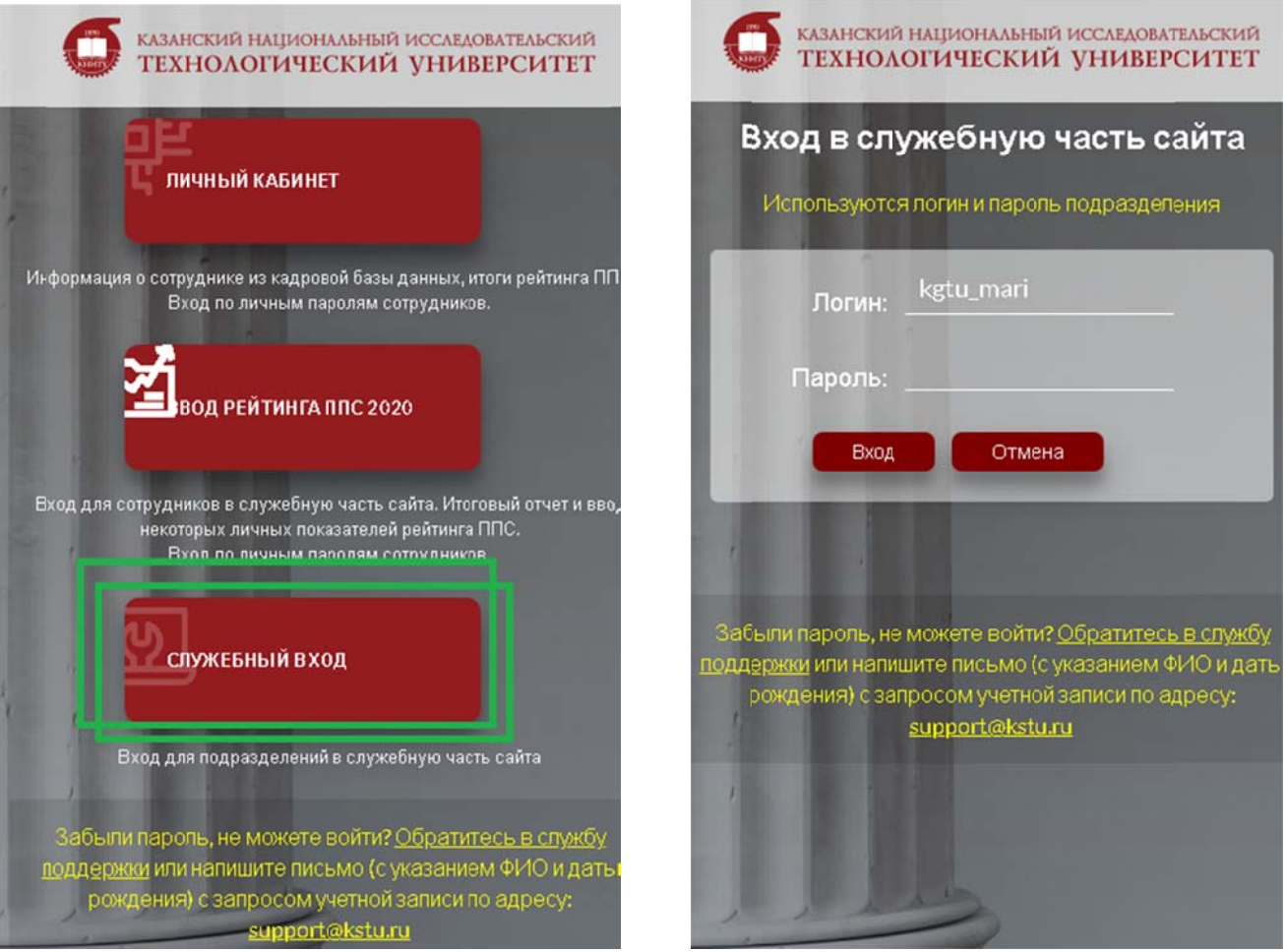

Лля входа надо будет ввести Имя и Пароль, полученный от администратора БД КНИТУ.

При успешной регистрации в левой части страницы появятся ссылки, в соответствии с назначенными пользователю правами.

## 2. Публикация новостей на сайте

Интерфейс редактора «Электронного университета КНИТУ» новостей обеспечивает ввод и редактирование новостей для публикации на сайте www.kstu.ru.

Новости - это информационные сообщения, содержащие форматированный текст, ссылки на документы, фото или другой медиа-контент,

На сайте www.kstu.ru новости представлены на «главной» странице, в «новостной лентой» (списком), с возможностью просмотра актуальных новостей по категориям, подразделениям университета, а также за заданный период из архива.

Для ввода и редактирования новостей надо выбрать ссылку «Новости». Откроется страница «Список новостей подразделения».

## 2.1 Список новостей

#### Центр новых информационных технологий Новости по подразделениям Поиск Период: с 13/08/2010 за 300 дней [x10] Hailm Vononue: BCE  $\ddot{\phantom{0}}$ Выход 83 149 235 142 **HOBOCTM** Цветовое кодирование списка - Актуальные, п .<br>Не проверенные Протукшие Телефоны Добавить Здания и<br>кабинеть  $\boxed{-}$  Mz Код **3arononos**  $n<sub>ara</sub>$ Пери Категория  $n<sub>p</sub>$ Посл. реда On Компьютеры и В КГТУ прошло обучени<br>работе с программным<br>модунем КОНТИНГЕНТ<br>ОБУЧЕМЫХ TLB-Univer<br>Suife  $\Box$ 26102  $0001001$ 29/04/2011<br>16:11 29/04/11 16:13<br>BD\_user:SER 78,5Kb<br>69,1Kb Выход  $2011$ 29/05<br>16:11 Sune<br>Консиътации по<br>Полованию программы 28/03/2011<br>12:50<br>28/04/2011<br>12:50 28/03/2011 20/04/11 17:38<br>BD\_user:UIM;<br>ip:83.149.235.141  $\overline{2}$ 24984 Новости<br>науки 01. Kas Проверено <u>использова</u><br>«Пепи» 01. Научно-исследовательский отдел компьютерной 01. Центр новых информационных технологий

Эта страница используется для управления новостями. Здесь можно просмотреть свойства текущих новостей, найти, удалить добавить новость.

По умолчанию, открываются список новостей подразделения за последние 30 дней. Можно изменить диапазон представления, используя элементы управления: ввести свое количество дней или умножить установленное на десять. После обновления страницы будут показаны новости за новый период.

Чтобы найти в списке «старую» новость, следует использовать функцию поиска. Для этого в поле «найти» надо ввести контекстную строку: фрагмент названия или текста новости и щелкнуть по кнопке «Поиск». Можно искать по коду, это самый быстрый способ, а также по категории новости, по логину пользователя.

После обновления страницы будут показаны новости подразделения, удовлетворяющие критерию из всего списка новостей, независимо от периода.

Строка поиска сохраняется в сессии браузера, поэтому открыв снова список новостей, фильтр будет использован снова. Чтобы снять фильтр, надо очистить поле и щелкнуть по кнопке «поиск».

Для редактирования содержания новости надо пройти по ссылке на заголовке новости в 4 й колонке списка новостей.

Для создания новой «новости» щелкнуть по кнопке «Добавить»

## **2.2 Кабинет подразделения**

Просмотреть список текущих новостей подразделения, добавить новость можно со страницы «Кабинет подразделения».

На главной странице кабинета подразделения в правой колонке расположены ссылки, обеспечивающие создание новых и редактирование уже созданных статей и новостей. Блоки статей и новостей разграничены соответствующими заголовками: Информация и Новости, являющимися ссылками на создание новых сообщений. Существующие сообщения отображаются текстом заголовка и являются ссылками на редактор. Зачеркнутым шрифтом отображаются существующие сообщения, запрещенные к показу.

## **2.3 Редактор новостей**

Редактор новостей обеспечивает ввод необходимой информации для подготовки публикации новостей:

Параметры:

- **Категория**
- **Дата**
- **Срок жизни**

Содержание:

- **Заголовок**
- **Аннотация**
- **Содержание**
- **Медиа-контент**
- **Привязка к подразделению**

#### **2.3.1 Параметры и содержание новости**

Следует заполнить поля соответствующей информацией и щелкнуть по кнопке «Сохранить». После щелчка эта кнопка «пропадает». После записи информации в БД и обновлении страницы, кнопка вновь будет доступна.

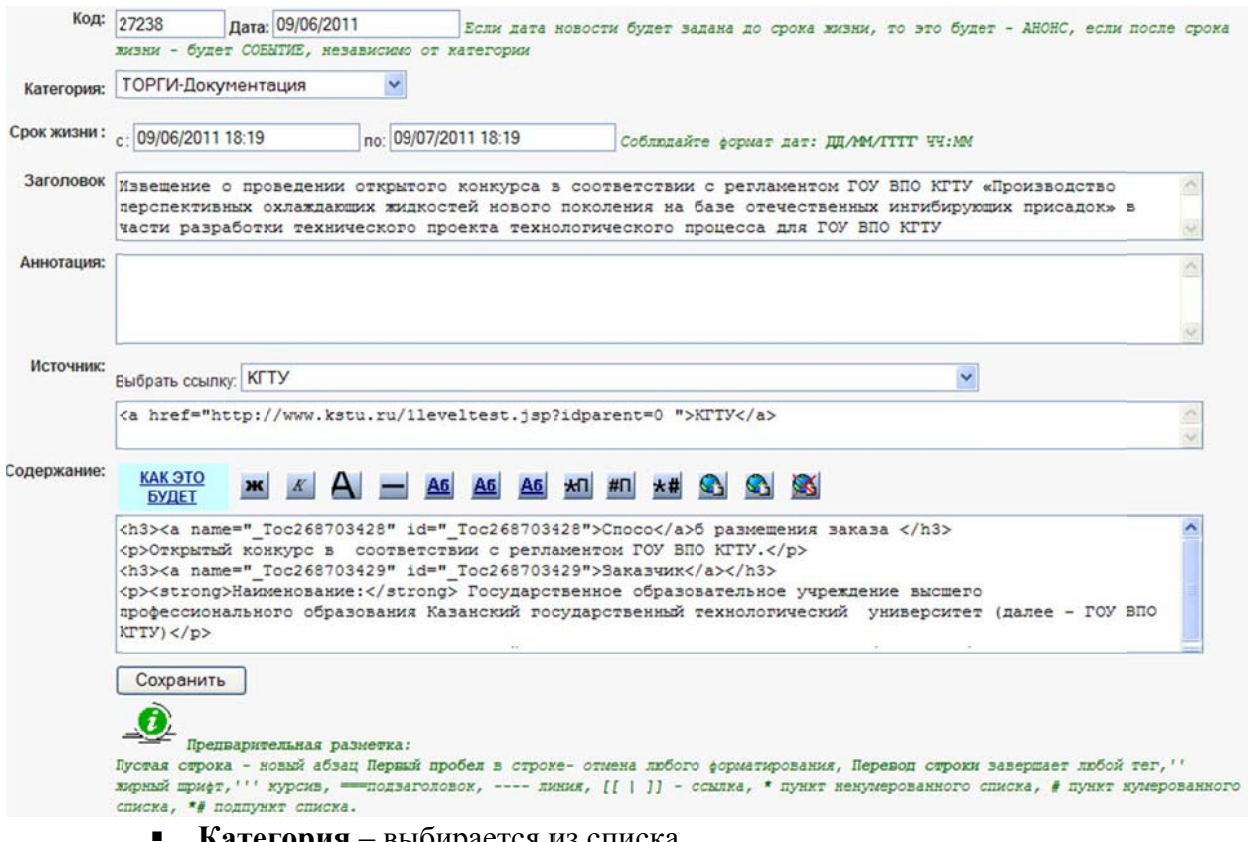

- Категория выбирается из списка.
- $\blacksquare$  Дата по умолчанию - «сегодня». Можно менять, но необходимо соблюдать формат ввода, иначе сообщение не будет сохранено. Если дата новости будет задана до срока жизни, то это будет - АНОНС, если после срока жизни - будет СОБЫТИЕ, независимо от категории
- Срок жизни период показа в ленте новостей, по умолчанию месяц с текущей даты. Можно менять, но необходимо соблюдать формат ввода, иначе сообщение не будет сохранено.
- Заголовок вводится текст заголовка новости, который отображается в ленте новостей крупным шрифтом.
- Аннотация вводится текст, описывающий коротко сообщение, который отображается в ленте новостей.
- Содержание вводится текст, являющийся содержанием сообщения, странице новости. Можно использовать элементы выводится на предварительной разметки или теги HTML.

#### $2.3.2$ Вставка в БД и размещение на странице медиа-контента

Медиа-контент и его размещение станет доступным после первого сохранения информационной части сообщения.

Медиа-контент - это графическая или текстовая информация большого объема, подготовленная в виде файлов стандартных графических форматов, pdf и т.п.

Используется для публикации на странице или создания приложений.

Изображения

Лля публикации на странице, фото или изображения лолжны быть соответствующим образом подготовлены в графическом редакторе, т.е. иметь достаточное качество и фактический размер, не превышающий размер страницы экрана. Изображение, которое будет использовано в качестве логотипа новости, должно иметь фактический размер около 300х200 пикселей. Таким образом, для каждого фото надо подготовить файл с маленьким изображением, так называемое «превью» для непосредственной публикации на странице и файл с основным изображением - для подробного рассмотрения. Если подробного рассмотрения не требуется – основной файл можно не делать.

Если новость планируется относить к главной странице, то **первая (Ne1 вверху** слева) картинка должна быть достаточно хорошего качества, особенно большая, которая закачивается как «основной» и полжна иметь пропорции близкие к 1:1, т.е. быть квадратной. Это изображение может использоваться на главной странице, когда новость в своей категории самая актуальная и, если оно будет иметь прямоугольную форму, то будет отрезано справа или снизу, и изображение будет децентрировано.

«Основной» и "Превью" закачиваются по очереди. Выбираем радио-кнопкой тип файла: "Превью", затем «обзор», открывается окно выбора файла с Вашего ПК. Надо найти файл и выбрать его.

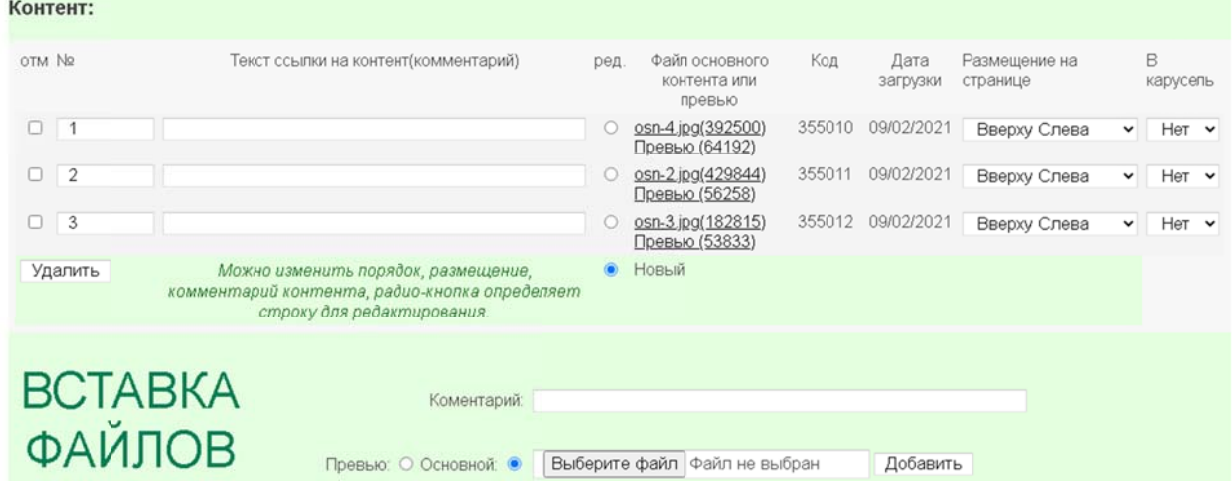

В строке «комментарий» следует ввести текст описания изображения, он будет подсвечиваться при наведении курсора на картинку.

После заполнения полей, надо щелкнуть по кнопке «добавить», чтобы информация записалась в БД. Если запись прошла успешно, появляется таблица «Контент», в которой можно посмотреть и изменить свойства записанных объектов.

Лалее, если нало еще «основной», нало выбрать в списке контентов только что появившуюся строку (радио-кнопка в колонке «ред»). Контент:

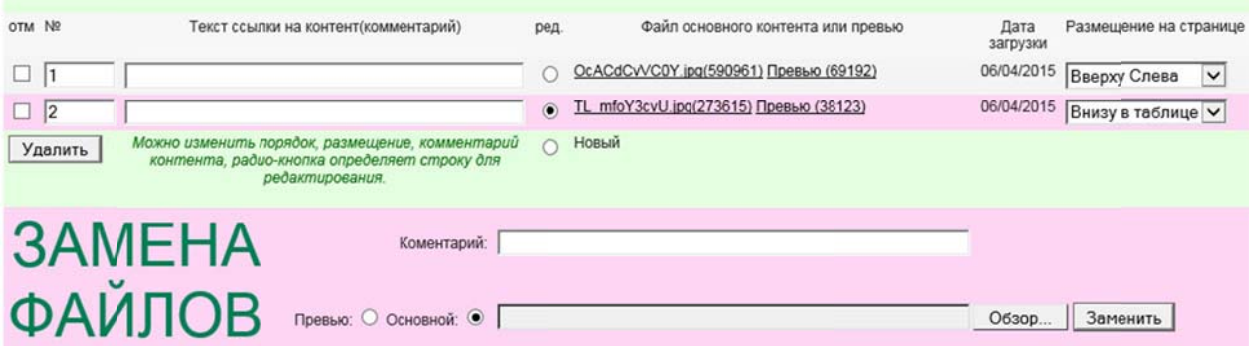

Снова выбираем радио-кнопкой другой файла: «основной», затем  $\langle 0.0530D \rangle$ открывается окно выбора файла с Вашего ПК. Надо найти файл и выбрать его, это может быть тот же файл. После заполнения полей, надо щелкнуть по кнопке «добавить», чтобы информация записалась в БД.

Если запись прошла успешно, появляется таблица «Контент», в которой можно посмотреть и изменить свойства записанных объектов.

- 1. № очередность публикации объекта
- 2. Комментарий текст ссылки на основное изображение
- 3. Ссылки для просмотра записанных изображений
- 4. Размещение на странице: нет, вверху слева, внизу списком, внизу таблицей
- 5. В карусель.

Очередность, комментарий и размещение редактируются прямо в таблице и сохраняются немедленно без обновления страницы.

## Размешение:

Вверху слева - «Превью» изображений размещаются слева от текста, сверху вниз  $\blacksquare$ в столбик

# СТУДЕНТКИ КНИТУ ЗАВОЕВАЛИ ПРИЗ ВСЕРОССИЙСКОГО КОНКУ ДИЗАЙНЕРОВ ОДЕЖДЫ

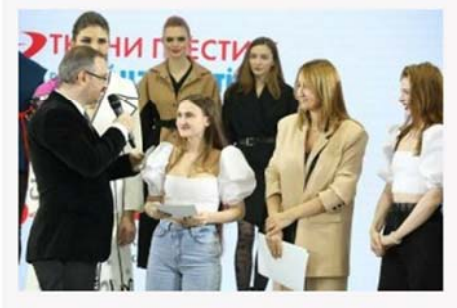

01.03.2021

24 февраля состоялся гала-показ коллекций финалистов конкурса PROfashion Masters. Свои ра на подиуме индустриальной выставки Collection Première Moscow показали молодые дизайнеры из Москвы, Казани, Омска, Екатеринбурга, Саранска, и Иваново

Конкурс прошёл при поддержке международной текстильной компании «Ткани Престиж» уже сед раз подряд. Организаторы проекта поставили перед собой цель не только открыть новые звез, российской моды, но и познакомить молодых дизайнеров с состоявшимся профессионалами индустрии, помочь сделать им первые шаги в своей творческой карьере.

По итогам первого этапа конкурса, проходившего в ноябре 2020 года, в финал вышли десять участников. Им предстояло создать и презентовать собственные коллекции верхней одежды и:  $\blacksquare$ Внизу списком - «Превью» изображений размещаются внизу, после текста, слева в столбик, В этом случае добавляется линия и слово «Приложение»

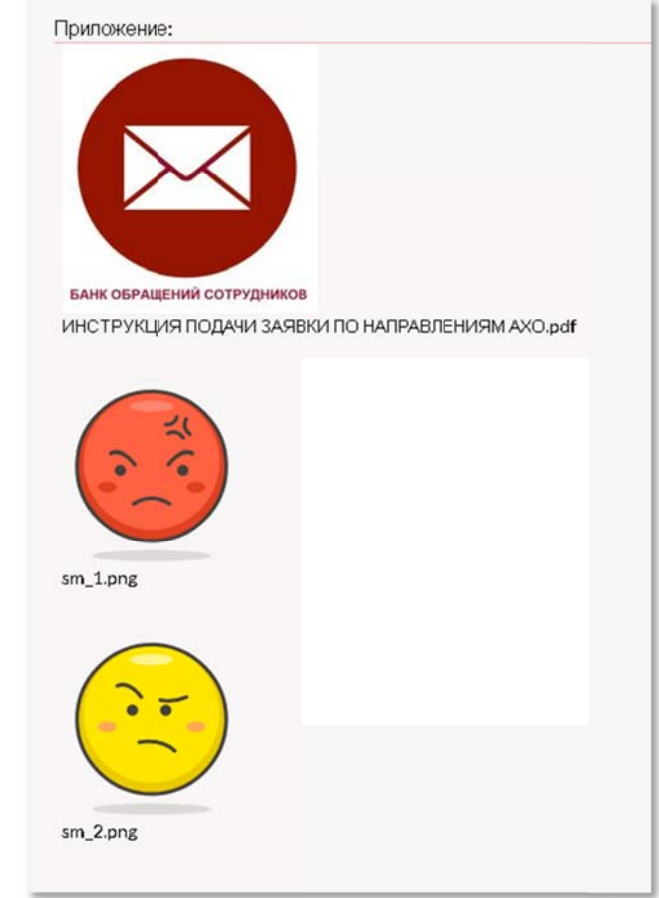

Внизу таблицей - «Превью» изображений размещаются внизу, после текста, слева  $\blacksquare$ направо в 1, 3 или 5 колонок, в зависимости от ширины экрана.

По итогам голосования двух судейских команд звание победителя и премия в 100 тысяч рублей досталась дуэту из КНИТУ - певокурсницам факультета дизайна и программной инженерии Ксении Власовой (направление «Декоративно-прикладное искусство и народные промыслы») и Евгении Синьковой (направление «Искусство костюма и текстиля»). Они представили актуальную и смелую коллекцию пальто с ручной росписью граффити. Поздравляем наших студенток с успешным дебютом в качестве дизайнеров по костюму!

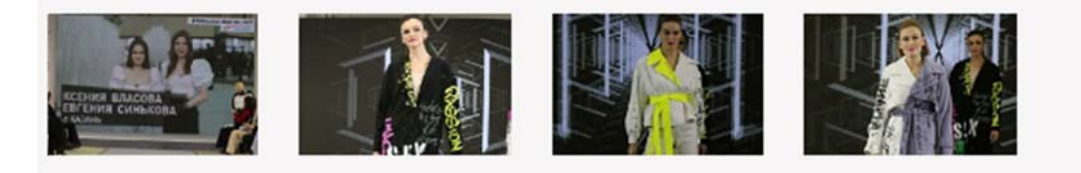

## Файлы документов

Если в качестве приложения используются файлы документов, то "превью" для  $\mathbf{m}$  ,  $\mathbf{m}$ них необязательны, в БД закачивается только файл с документов в качестве «основного» контента. На странице публикуются текстовые ссылки, содержание которых берется из строки комментария к контенту. Расположение лучше выбирать «Внизу списком». В этом случае добавляется линия и слово «Приложение»:

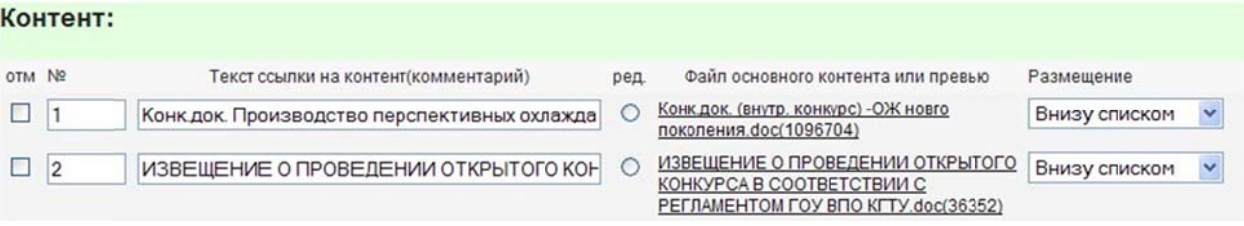

На странице это будет выглядеть следующим образом:

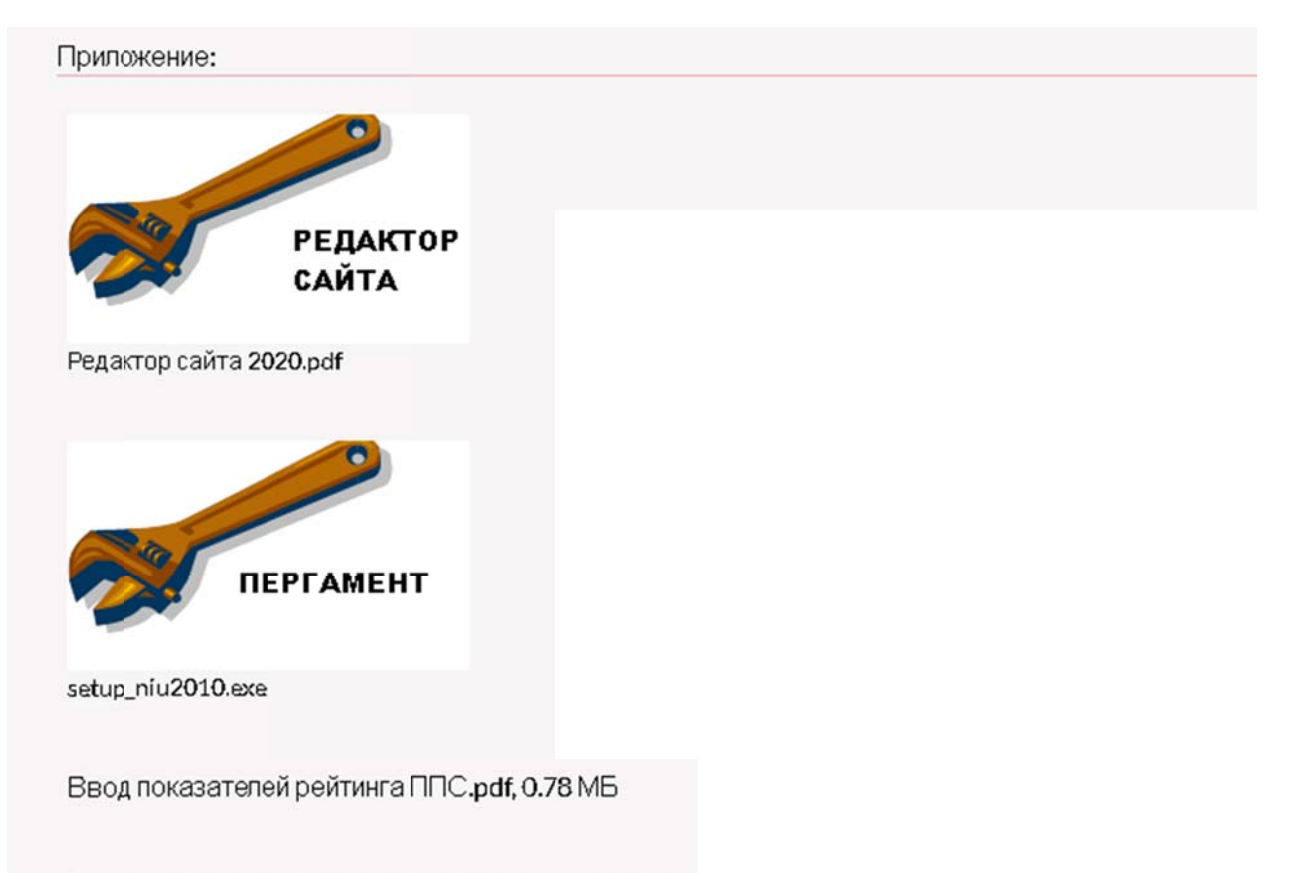

Инструкция Sveden(специальности).docx, 0.98 МБ

Можно использовать превью для документов, например, для PDF файлов. Выкладывается в режиме «Внизу в таблице», «внизу списком», картинка превью не масштабируются, выкладывается, как есть

#### 2.3.3 Привязка

Привязка к подразделению - происходит автоматически к «своему», к другим подразделениям, статьям и людям - станет доступным после первого сохранения информационной части сообщения.

При создании новости, она по умолчанию, привязывается к подразделению, соответствующему вошедшему пользователю. При наличии достаточных полномочий, сообщение можно отнести и к подразделению и к другой странице.

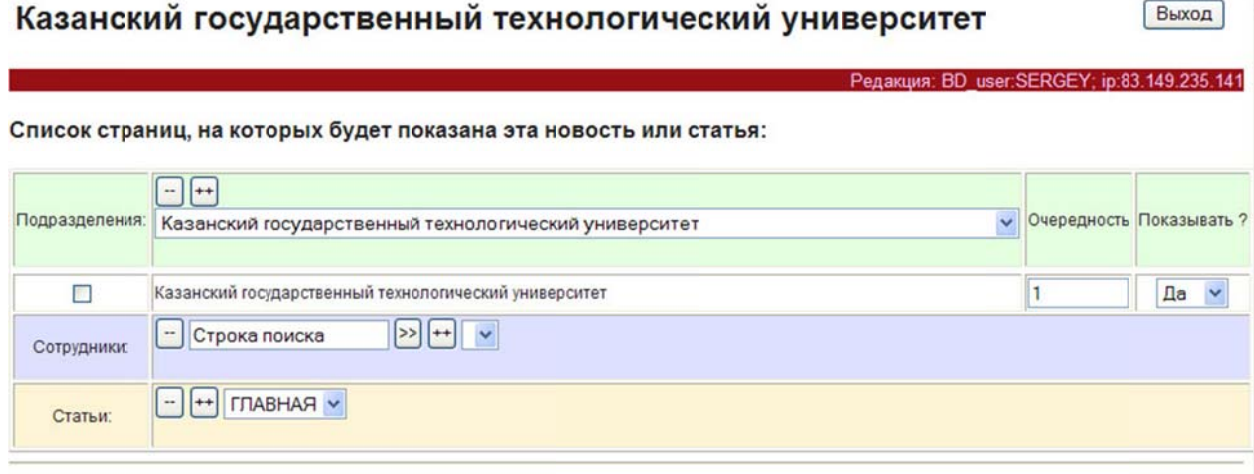

Для этого, надо вначале указать требуемое подразделение в списке, затем добавить в список привязки - кнопкой «++». Если полномочия пользователя ограничены, то в списке подразделений будут только исходное и подчиненные ему подразделения. Чтобы иметь возможность отнести новость в главную ленту новостей, т. е. к подразделению «Казанский государственный технологический университет», надо иметь максимальные привилегии.

#### **2.3.4 Объекты Главной страницы**

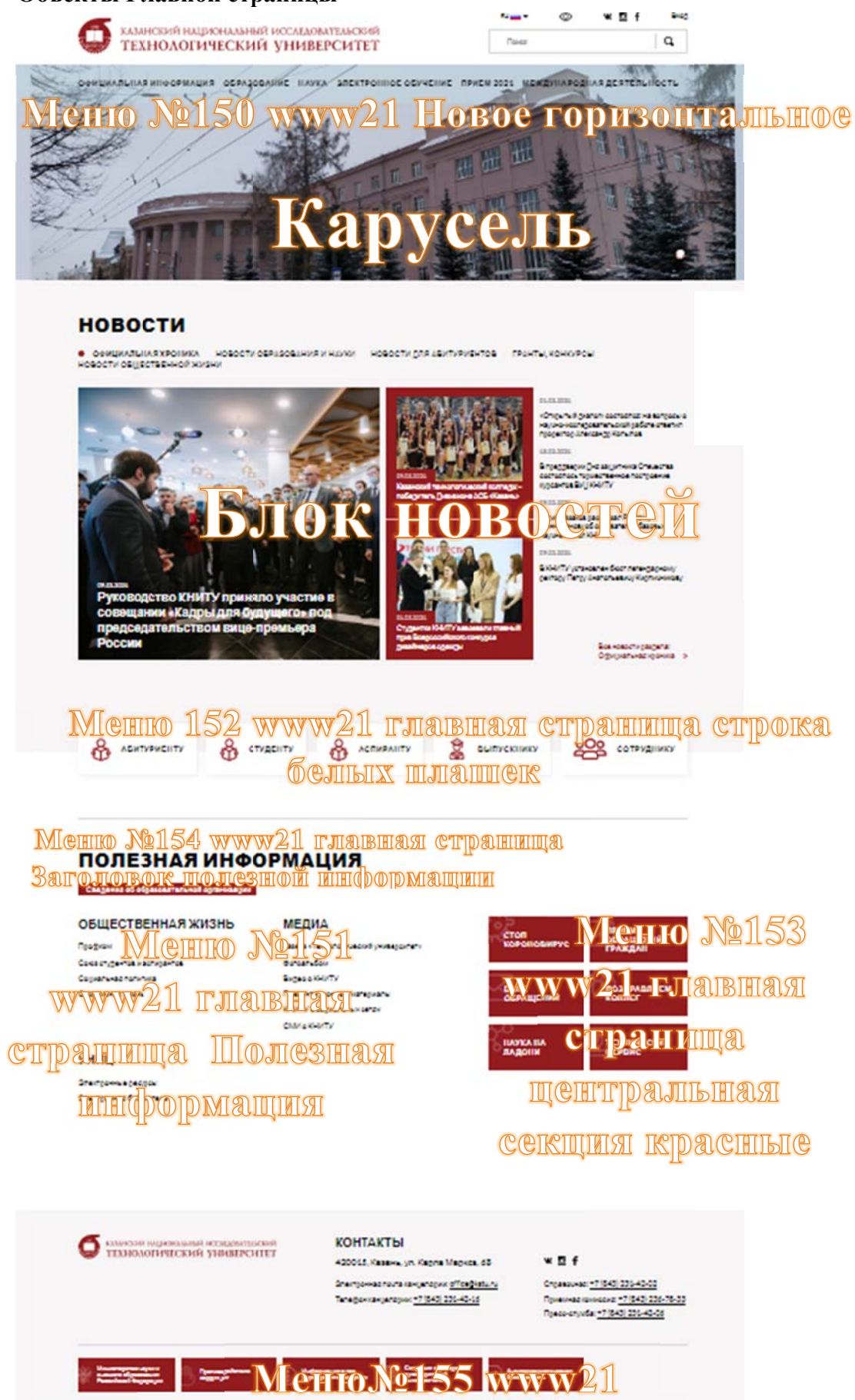

ниижний шабор банинеров

#### 2.3.5 Про карусель на главной странице сайта

На главной странице есть слайдер, в котором прокручиваются картинки из новостей

Картинки для карусели нужны широкие - 1920х420, их надо создать специально в PHOTOSHOP. Если ссылка на новость не нужна, т.е. картинка будет просто прокручиваться, то загружать можно в одну и ту же новость, под названием «Карусель»  $(117433)$ .

Если надо переход на новость, то сделать надо следующее:

1. Новость отнести к странице «Топ-новости»

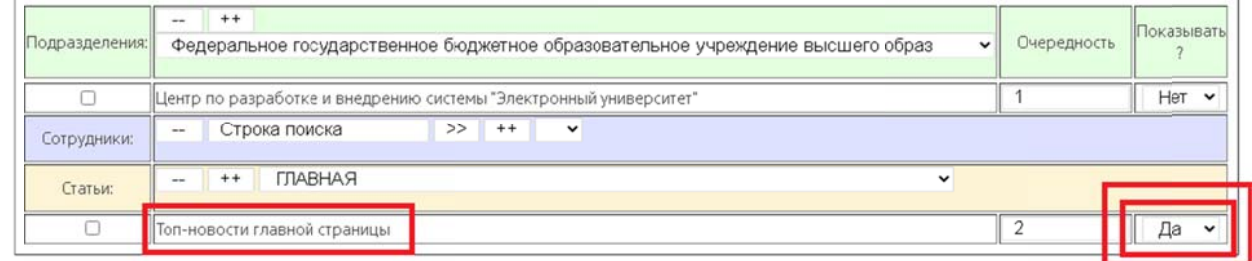

2. Картинку загрузить с основным контентом (1920х420), пометить «в карусель» Контент:

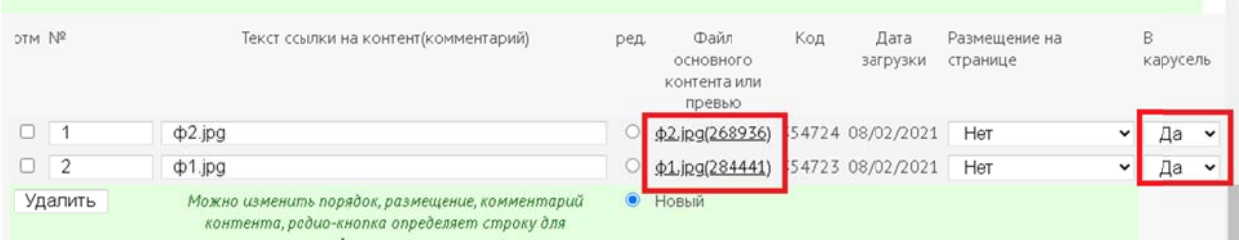

Все картинки карусели грузятся сразу, не увлекайтесь, может стать тяжеловато при открытии.

На главной странице англоязычного сайта тоже есть слайдер и там крутятся картинки, отнесенные к другой главной странице:

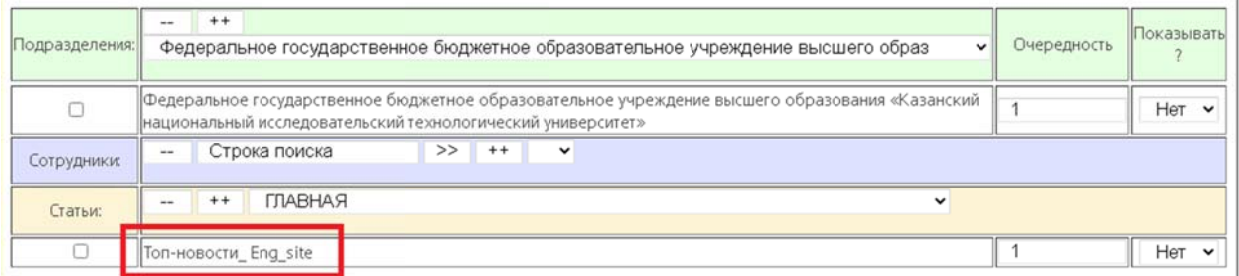

Образец для заполнения есть в новости с именем «карусель англ.яз сайта» (119035). Можно туда добавлять, если не надо переход на «настоящую» новость.

#### 2.3.6 Для продвинутых разработчиков. Особенности верстки, адаптированной для мобильных устройств.

Приемы, описанные ниже иллюстрированы на странице http://www1.kstu.ru/article.jsp?id\_e=119213

Экран, шириной менее 576 пикселей считается мобильной версией.

*2.3.6.0.1 Широкие объекты.* 

При вставке широких картинок, видео, форм , карт и т. п. добавляем class="col-12" в теги div и iframe, img.

<div class="col-12" align=center>

<iframe class="col-12"

src="https://docs.google.com/forms/d/e/1FAIpQLSeRt1DvLowqrl3K2h0MGYa5iIcYQfwz5ba1N6TjLMwXiEC1s w/viewform?embedded=true" width="640" height="850" frameborder="0" marginheight="0" marginwidth="0">Загрузка...</iframe>

 $\langle$ div $>$ 

При этом, невзирая на указанную ширину width="640", объект будет масштабирован на максимальную ширину поля, в мобильной будет сужен до ширины экрана.

Чтобы картинка в мобильной масштабировалась до экрана, а в обычной имела заданную ширину, добавляем class="col-12 col-sm-auto"

<img class="col-12 col-sm-auto" width="600" src="/servlet/contentblob?id=152832" alt="Абитуриенты КНИТУ ВКонтакте" >

*2.3.6.0.2 Таблицы пропорциональные, «резиновые»* 

Ранее в верстке страниц для представления табличной информации часто использовались теги

<table>  $<$ tr $>$  $\langle t d \rangle \langle t d \rangle \langle t d \rangle \langle t d \rangle \langle t d \rangle$ </table>

Если ячейки таблиц содержат картинки с жестко заданными размерами по ширине, при сворачивании экрана до мобильного, такие таблицы не масштабируются и не сворачиваются в одну колонку и страница «расползается». Даже, если в ячейках только текст, но колонок достаточно много, таблица, даже сжав колонки до 1го (самого широкого) слова, вылезет за размеры мобильного экрана.

В верстке страниц для нового сайта желательно использовать <div> с классами row и col

Таблица с колонками..

class="col-6" аналогичен width="50%"

Ширина задается пропорционально 1/12 ширины доступного поля:

```
class="col-4" аналогичен width="33.3%"
class="col-3" аналогичен width="25%" 
class="col-8" аналогичен width="66.6%"
… 
<div class="row" style="background-color:red"> 
   <div class="col-6">1половина</div> 
   <div class="col-6">2половина</div> 
 \langlediv> <div class="row" style="background-color:green"> 
   <div class="col-4">1 треть</div> 
   <div class="col-4">2 треть</div> 
   <div class="col-4">3 треть</div> 
 \langlediv>
```

```
<div class="row" style="background-color:blue"> 
   <div class="col-3">1/4 ширины</div> 
   <div class="col-9">3/4 ширины</div> 
   <div class="col-12">во всю ширину</div> 
 \langlediv>
```
 $\langle$ div $>$ 

При сворачивании экрана, ячейки масштабируются (сжимаются) до возможного размера, сохраяя пропорции, но не изменяют формата. В принципе, результат получается почти такой же, если использовать теги <table><tr>>td

без задания ширины или задания ширины в процентах, но в новом способе, можно каждую «строку» делить по-своему.

#### **Таблица c одинаковыми по ширине колонками с отступами:**

В каждую «строку» можно положить столько колонок, сколько надо, они равномерно распределятся на доступной площади. При сворачивании экрана, ячейки масштабируются (сжимаются) до возможного размера, но не изменяют формата.

```
\lediv class="row m-1" >
   <div class="col m-1" style="background-color:red">1половина</div> 
   <div class="col m-1" style="background-color:red">2половина</div> 
 \langlediv>\langlediv class="row m-1" >
   <div class="col m-1" style="background-color:green">1 треть</div> 
   <div class="col m-1" style="background-color:green">2 треть</div> 
   <div class="col m-1" style="background-color:green">3 треть</div> 
 \langlediv>\langlediv> <div class="row m-1"> 
   <div class="col m-1" style="background-color:blue ">колонка</div> 
   <div class="col m-1" style="background-color:blue ">колонка</div> 
   <div class="col m-1" style="background-color:blue ">колонка</div> 
   <div class="col m-1" style="background-color:blue ">колонка</div> 
 \langlediv>
```
### **Таблицы с картинками типа "фотоальбом"**

Строку (<div class="row …) вводим 1 раз и задаем формат таблицы для разных размеров экрана: class="row row-cols-1 row-cols-sm-3 row-cols-lg-4"

- \*мобильный в 1 колонку
- \*малый 3 колонки
- \*большой 4 колонки
- $\bullet$  \*mb-3 отступ снизу  $3px$
- $\bullet$  \*img class="col-12" чтобы картинка масштабировалась в ячейку

Колонок (<div class="col …) вводим столько, сколько есть, они автоматически распределятся по строкам

```
<div class="row row-cols-1 row-cols-sm-3 row-cols-lg-4"> 
   \langle cliv class="col mb-3"> \langle img class="col-12" src="/servlet/contentblob?id=152832"> \langle/div>
   \langle div class="col mb-3"> \langle img class="col-12" src="/servlet/contentblob?id=152832"> \langle/div>
   \langle div class="col mb-3"> \langle img class="col-12" src="/servlet/contentblob?id=152832"> \langle/div>
   \langle <div class="col mb-3"> \langle img class="col-12" src="/servlet/contentblob?id=152832"> \langle/div>
   \langle <div class="col mb-3"> \langle img class="col-12" src="/servlet/contentblob?id=152832"> \langle/div>
   \langle div class="col mb-3"> \langle img class="col-12" src="/servlet/contentblob?id=152832"> \langle/div>
   \langle <div class="col mb-3"> \langle img class="col-12" src="/servlet/contentblob?id=152832"> \langle/div>
   \langle <div class="col mb-3"> \langleimg class="col-12" src="/servlet/contentblob?id=152832"> \langle/div>
   \langle <div class="col mb-3"> \langle \times class="col-12" src="/servlet/contentblob?id=152832"> \langle/div>
   <div class="col mb-3"> <img class="col-12" src="/servlet/contentblob?id=152832"> </div>
\langlediv>
```
Подробную информацию по этому предмету можно изучить, например здесь: https://itchief.ru/bootstrap/gridv4

## 3. Редактор страниц подразделений

При публикации страницы подразделения информация собирается из разных источников:

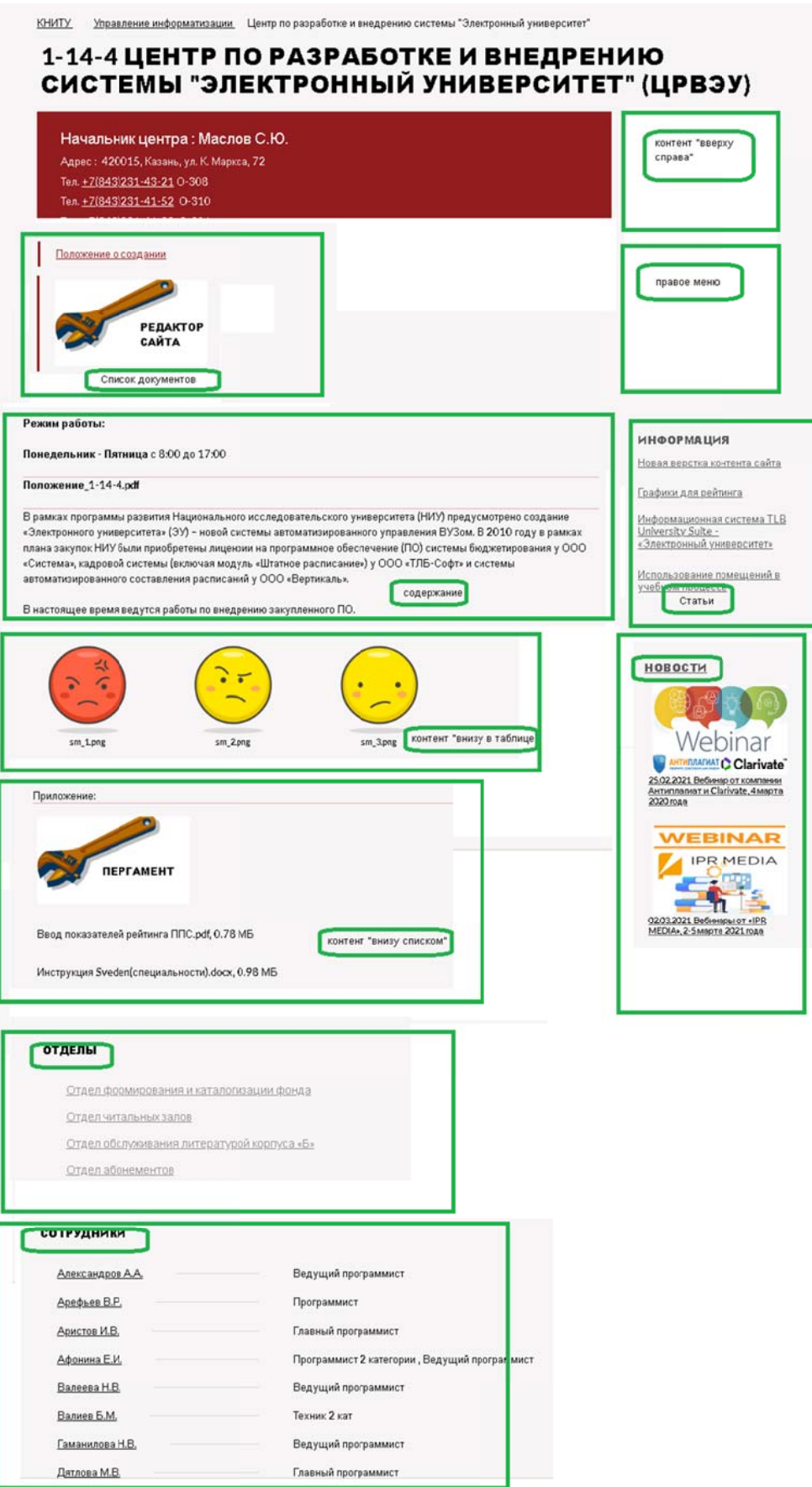

Редактор страниц подразделений обеспечивает ввод необходимой информации для публикации на сайте основной страницы подразделений:

- Тип  $\blacksquare$
- Расположение (адрес)
- Телефоны
- Содержание
- Медиа-контент

Ключевые параметры подразделений устанавливаются и обновляются автоматически при синхронизации с кадровой БД это:

- Подчинение
- $\bullet$  Название
- Сокращение
- $\bullet$  Код реестра
- Руководитель

Если подразделение синхронизировано, эти поля не рекомендуется изменять.

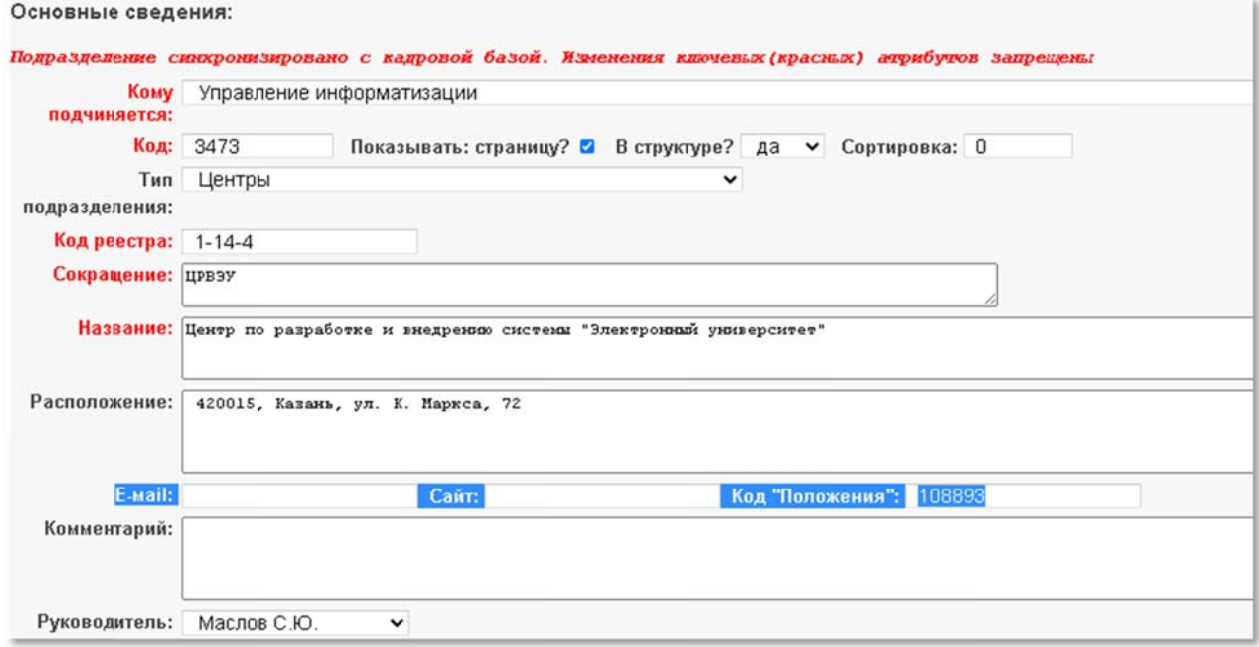

#### Набор управляющих элементов:

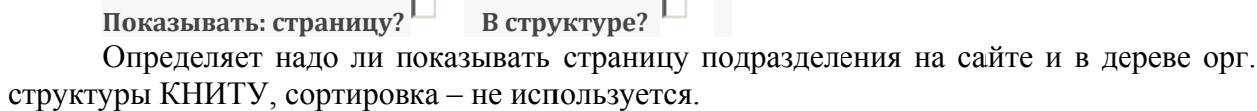

Руководитель - один из сотрудников подразделения, может отсутствовать, тогда в поле должно стоять «Не установлен»

Контактные данные Email, Сайт - важные поля, требующие заполнения.

Код положения - обязателен к заполнению, заполняется кодом закаченного в контент файла документа о создании подразделения, используется для представления в «Сведениях об обр. орг.», а также выкладывается в блоке «документы», в контенте расположение отменяется.

Код "Положения": I

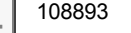

Содержание - форматированный текст, публикуется на основной странице подразделения. Можно использовать элементы предварительной разметки или теги HTML.

Медиа-контент и его размещение станет доступным после первого сохранения информационной части страницы. Алгоритм работы такой же, как при вводе контента для публикации новости.

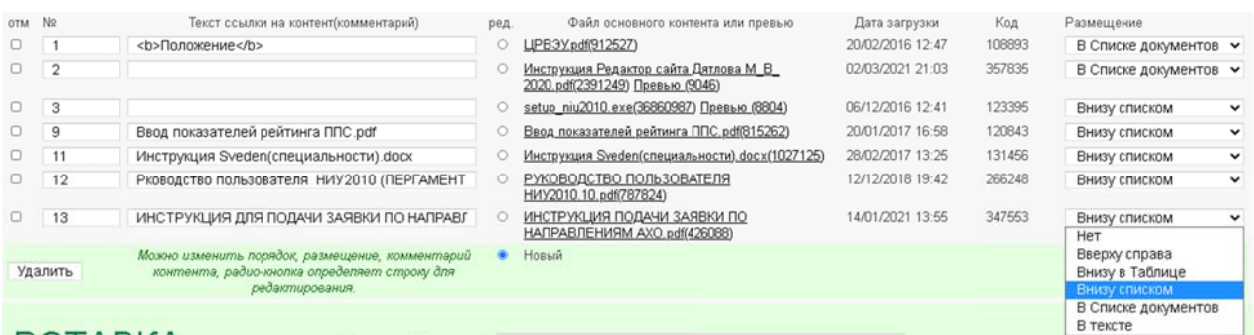

- Нет контент не выклалывается автоматически на страницу, не прокручивается в  $\langle \langle \text{IIIOV} \rangle \rangle$
- Вверху справа картинка в правом верхнем углу
- **Внизу в таблице** картинки выкладываются в 1,3,4 колонки с масштабированием и центрированием, изображения - со ссылками на шоу.
- Внизу в списке картинки выкладываются в 1 колонку без масштабирования, с выравниванием влево, со ссылками на себя.
- В тексте контент не выкладывается автоматически на страницу, HO прокручивается в «шоу».
- В списке документов Прямая ссылка на контент в блоке «Документы»:

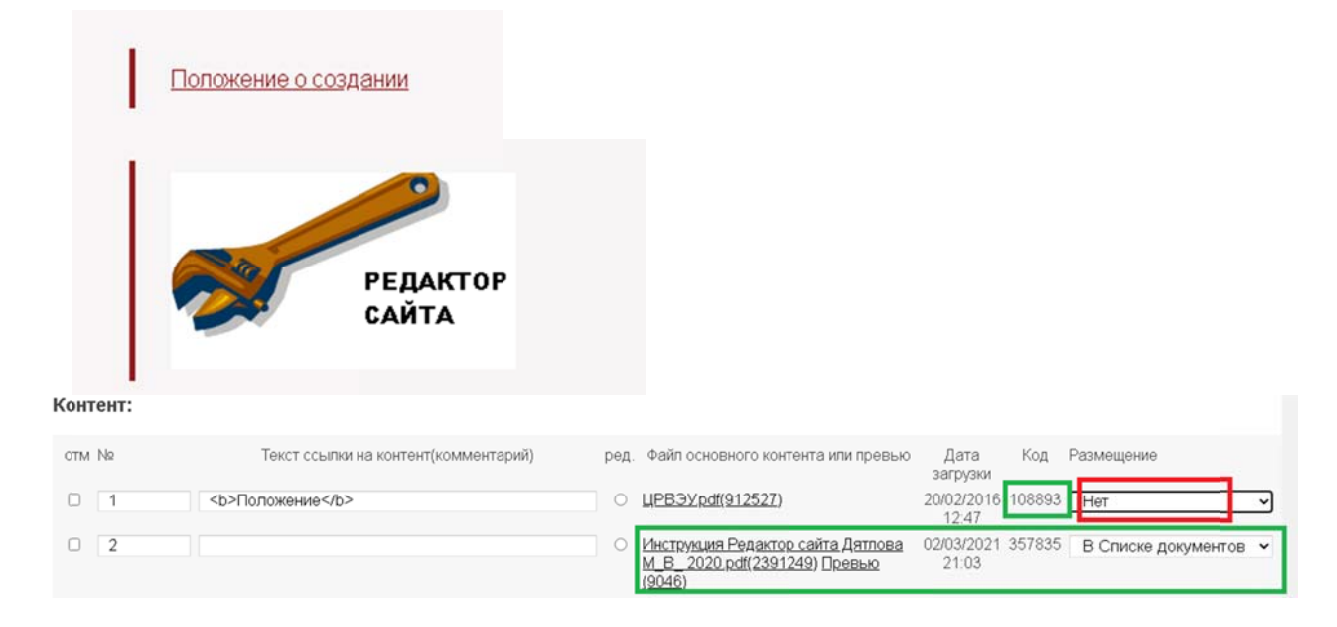

#### Важно следующее:

Если для подразделения созданы статьи, новости, или контент с размещением в правом меню, все это оно будет также показываться на страницах всех подчиненных подразделений, прикрепленных статей и новостей. Левого меню на страницах подразделений в новом дизайне не предусмотрено.

## 3.1 Телефоны подразделения

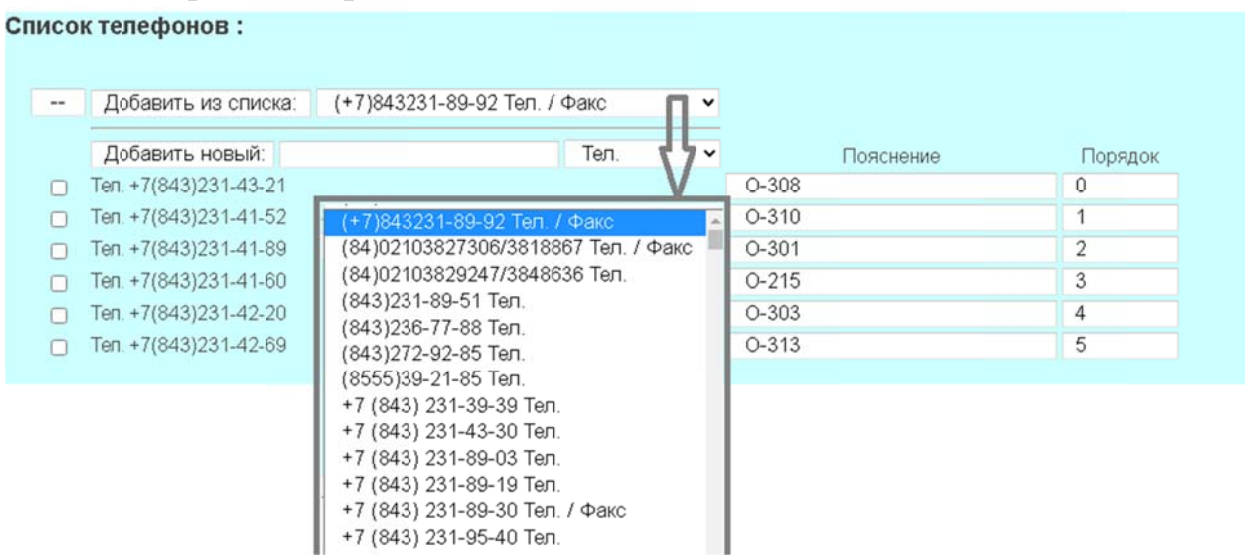

Сначала выбрать из списка, потом «Добавить из списка», если нет в списке, ввести новый номер в поле, «Добавить новый». Чтобы удалить, поставить галочку, затем «--».

## 3.2 Меню страницы подразделений

В новом дизайне нет левой колонки, поэтому, если оно было назначено странице, пункты меню из левого, надо переложить в правое.

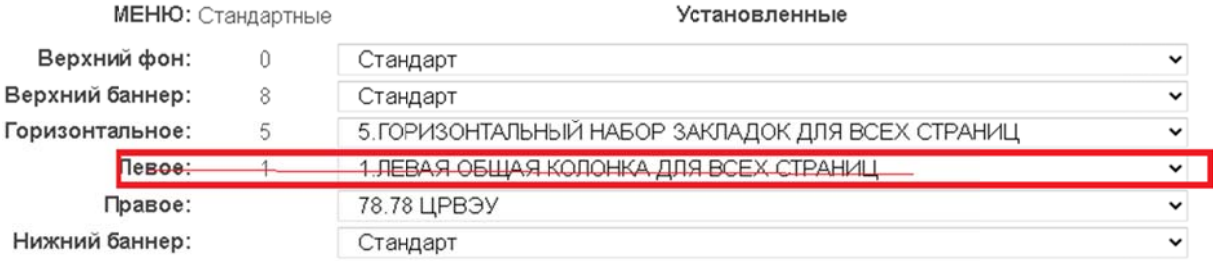

## 4. Создание и редактирование меню страниц

Интерфейс редактора новостей «Электронного университета КНИТУ» обеспечивает создание и редактирование меню для страниц на сайте www.kstu.ru.

Меню - это динамические списки ссылок на страницы, документы, фото или медиа-контент, обеспечивающие переходы, составляющие структуру (карту) сайта.

На страницах сайта www.kstu.ru меню представлены в виде горизонтальной ленты выпадающих меню, правых колонок, горизонтального списка баннеров снизу см п. 3.2.4.

«Для создания и редактирования меню надо выбрать ссылку «МЕНЮ». Откроется страница «Список меню сайта»

## 4.1 Список меню сайта

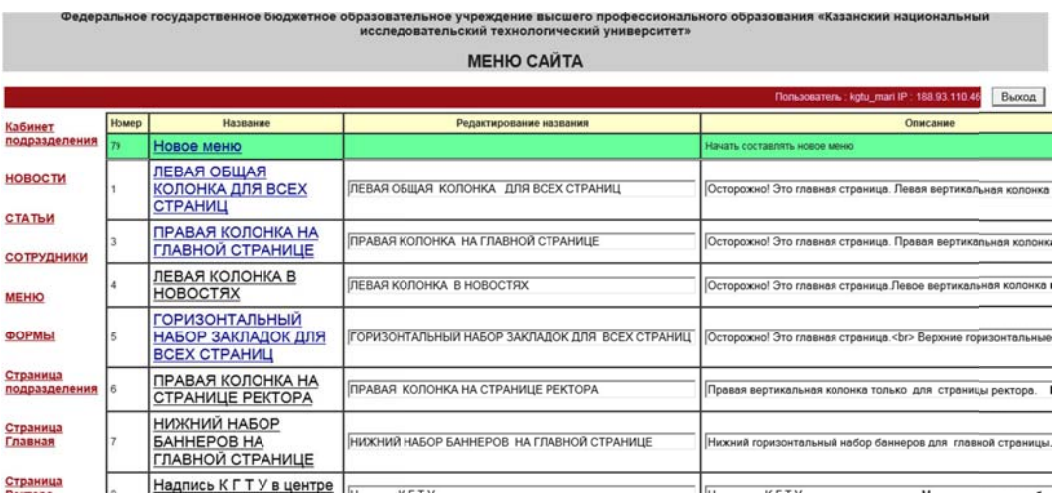

Список поможет выбрать конкретное меню для редактирования или создать новое, переход по ссылке в первой колонке. Выбрать можно по названию или описанию меню. Здесь же можно изменить название или отредактировать описание. Эта информация используется только для удобства редактора (оператора) и нигде более не высвечивается.

## 4.2 Редактор меню

Редактор меню обеспечивает ввод необходимой информации для подготовки меню для страниц сайта.

Заполняется таблица элементов меню, из которых программа при публикации страницы будет строить различные конструкции НТМЛ: тексты, ссылки, изображения, изображения со ссылками и т. д. Таблица состоит из некоторого числа колонок, определяющие свойства каждого элемента меню, наиболее важны:

- Очередность определяет порядок следования строк меню на странице
- Ссылка, параметры определяют адрес перехода по ссылке меню
- Заголовок это текст или содержание элемента
- Тип строки служебная информация для определения стиля построения
- Роль показывать или не показывать на открытой странице этот элемент.
- Меню код, привязывающий этот элемент к определенному меню.

Для заполнения таблицы элементов меню предлагается использовать несколько объектов управления, чтобы минимизировать возможные ошибки:

- 1. Вставка шаблона
- 2. Вставка ссылки на статическую страницу сайта
- 3. Вставка ссылки на изображение

Вставляется новая строка в начало таблицы с кодом очередности 0. Чтобы ее поставить в нужное место надо будет изменить код очередности с 0 на число, которое определит ее место в общем списке.

Вставляется новая строка с ролью «нет», т.е. новая строка не будет показана на странице, пока роль не будет сменена на роль «для всех»

#### 4.2.1 Вставка шаблона

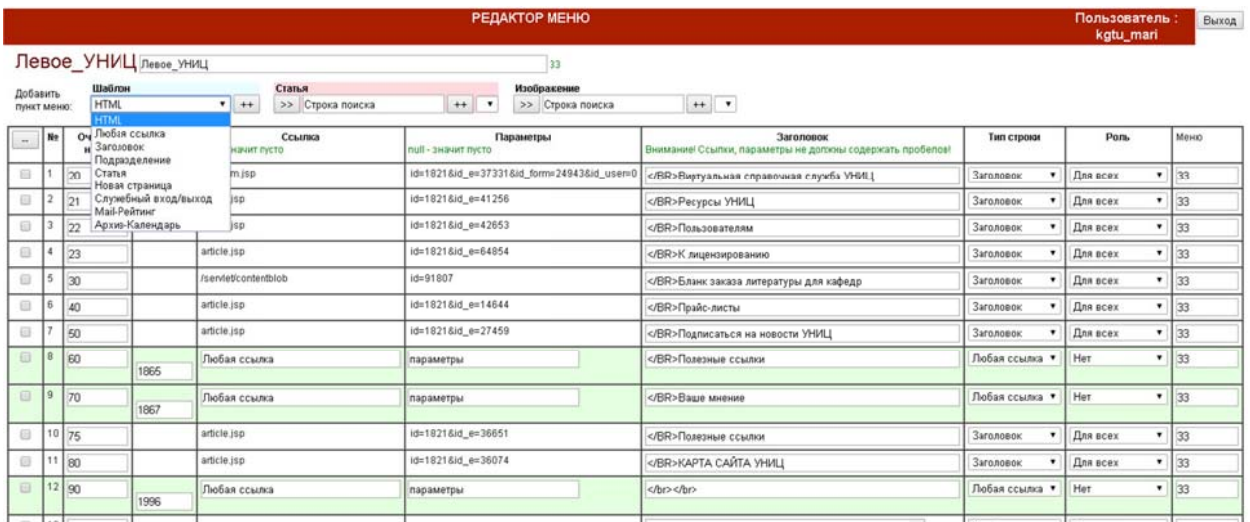

Список «Шаблон»:

- 1) Выбираем шаблон из выпадающего списка, она красится в синий цвет.
- 2) Кликаем по кнопке ++, чтобы добавить ее в меню

Вставляются строки, некоторые поля у которых заполнены, а некоторые надо заполнить конкретными данными.

> $1_{-}$ **НТМЛ** - любой корректный код, заключенный в парные теги, который будет выложен без изменения содержания. Заполняется поле в колонке «Заголовок»

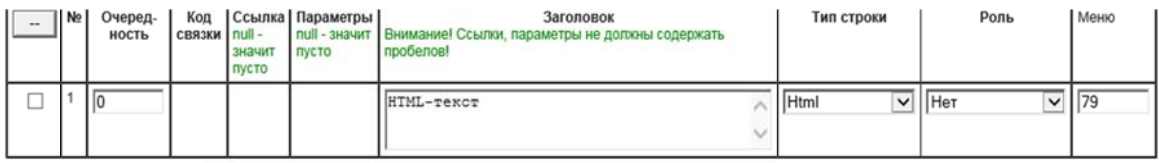

Любая ссылка - Будет вставлена строка для ввода ссылки.  $\overline{2}$ Заполняются поля в колонках «ссылка», «параметры», «заголовок», из них будет построена классическая ссылка:

<a href="ссылка?параметры> заголовок</a>.

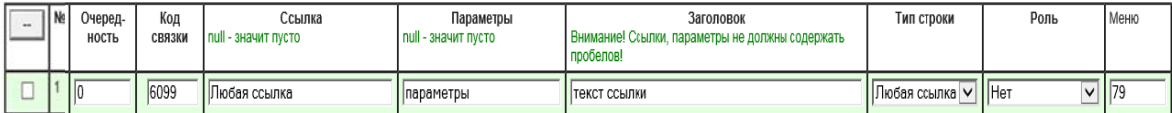

 $3<sub>1</sub>$ Заголовок - это просто текст, более крупного стиля, отделяющий группу элементов меню. Для горизонтального меню именно заголовок делит ленту на группы элементов, выпадающие вниз. Заполняется поле в колонке «заголовок»

 $\overline{4}$ . Подразделение - это будет шаблон для ссылки на подразделение, автоматически вставляется адрес: *lleveltest.jsp*, параметр: *idparent*=0. Код и название надо будет добавить вручную в поля: подразделения «параметры», «заголовок»,

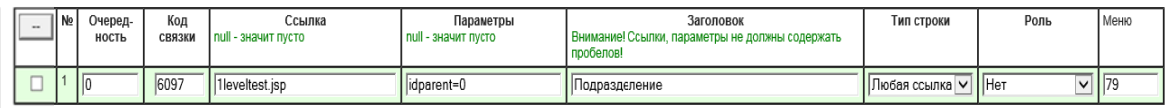

из них будет построена классическая ссылка:  $\langle a \rangle$  href="lleveltest.jsp? idparent= $\langle x \rangle$  and  $\langle a \rangle$  and  $\langle a \rangle$ .

Статья - это будет шаблон для ссылки на статическую страницу 5. сайта, адрес вставляется автоматически, код статьи и код подразделения

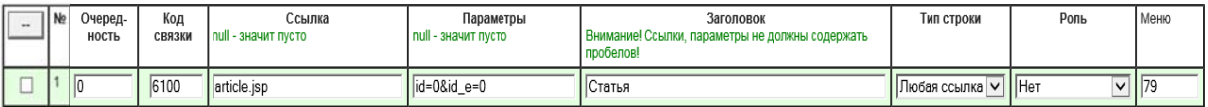

надо будет добавить вручную.

6. Mail-Рейтинг - будет вставлен автоматически сохраненный JavaScript кол счетчика.

 $7<sub>1</sub>$ Календарь - будет вставлен вызов вложенного файла календаря для архива новостей.

#### 4.2.2 Вставка статьи

Объект «Статья» - будет вставлена ссылка на конкретную статическую страницу сайта, адрес, код и название вставляется автоматически.

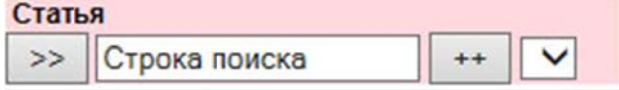

Сначала надо найти статью, на которую будет вставлена ссылка. Статья, естественно, должна быть уже сделана. Поэтому,

- 3) Вводим строку для поиска статьи, поиск производится по названию или коду, соответственно надо ввести фрагмент названия или код.
- 4) Кликаем по кнопке >>, если что-то найдется, появится нераскрытый выпалающий список

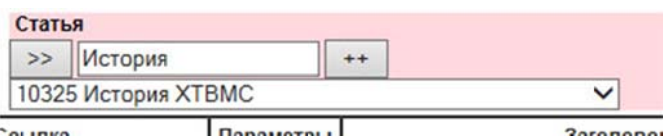

5) Раскрываем список кликом по кнопке  $V$ : список раскрывается:

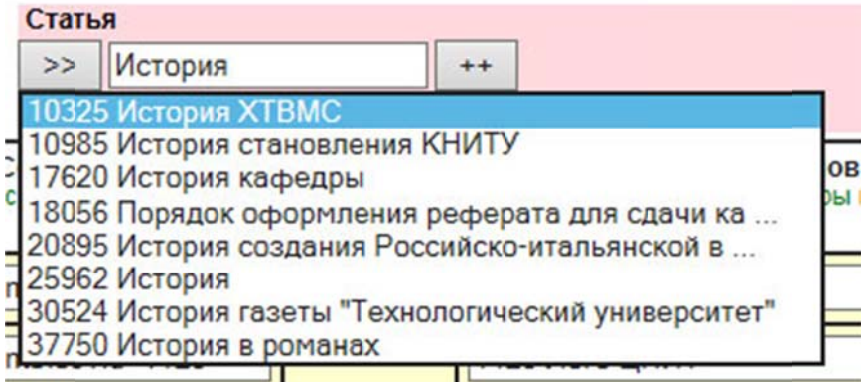

- 6) Выбираем статью кликом по строке, она красится в синий цвет.
- 7) Кликаем по кнопке ++, чтобы добавить ее в меню

Вставляется строка с введенной ссылкой на статическую страницу сайта, адрес, код и название вставляется автоматически.

Изменяете очередность, чтобы поставить в нужное место, изменяете роль на «для всех». Чтобы обновить страницу кликаем по кнопке >>.

#### 4.2.3 Вставка изображения

Изображение – Картинка или Картинка со ссылкой. Изображение должно быть предварительно закачено в БД как превью. Это можно сделать в редакторе статических страниц, прикрепив ее к любой странице.

планируется использоваться в меню, следует строго Если картинка соблюдать размер: не более 200 рх.

#### Изображение

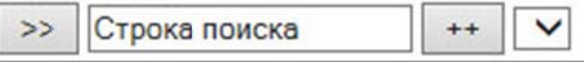

Сначала надо найти изображение, на которое будет вставлено.

- 1) Вводим строку для поиска статьи, поиск производится по названию или коду, соответственно надо ввести фрагмент названия или код.
- 2) Кликаем по кнопке >>, если что-то найдется, появится нераскрытый выпалающий список

#### Изображение

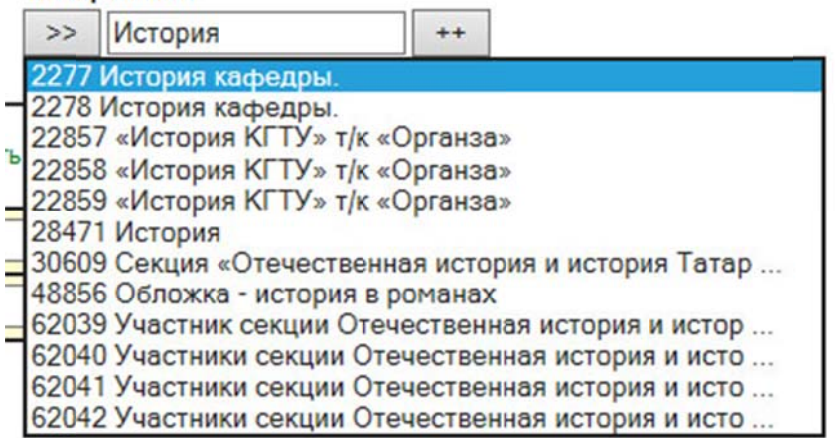

- 3) Выбираем статью кликом по строке, она красится в синий цвет.
- 4) Кликаем по кнопке ++, чтобы добавить ее в меню

Вставляется строка - Картинка со ссылкой, адрес, код и название вставляется автоматически.

В качестве ссылки автоматически вставляется: servlet/contentblob?id=код, т.е. на странице в меню появится картинка, закаченная в качестве превью, а переход будет на картинку, закаченную в качестве «основного». Чтобы переход осуществлялся на другой адрес, надо заменить ссылку. Вот как выглядит картинка со ссылкой на новость:

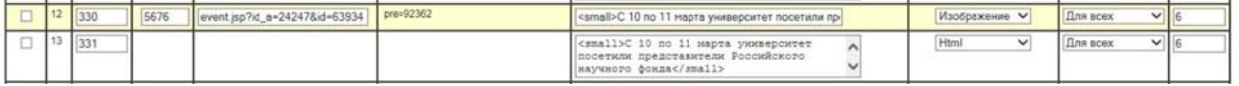

Если у контента нет превью, картинка на странице не будет видна, будет значок, если у контента нет «основного» - не будет показываться большая картинка.

Изменяете очередность, чтобы поставить в нужное место, изменяете роль на «для всех», все! Изображение показывается.

#### 4.2.4 Всякие «хитрости»

- 1. Изменения в полях таблицы элементов меню изменяют информацию в БД, не обновляя страницу, например, при изменении очередности или типа строки, чтобы увидеть изменения, надо обновить страницу, для этого можно кликать по кнопке >>. Стандартная кнопка браузера «обновить» не всегда уместна, так как она повторяет последнюю операцию. Соответственно, если вставляли строку, снова будет вставлена новая строка.
- 2. Чтобы ссылка выглядела «солиднее», надо вставить ее сначала как «любая ссылка» или статья, а потом поменять тип на «Заголовок». Если вначале вставить «Заголовок», то, чтобы сделать из него ссылку, надо переключить тип на «любая ссылка», обновить страницу, затем ввести адрес и параметры, снова сменить тип на «Заголовок» и обновить страницу. Вообще смена типа на «любая ссылка», открывает доступ на редактирование всех полей строки. Не забывайте только потом восстанавливать исхолный тип.
- 3. Чтобы строки меню «легли» реже можно вволить строки типа HTMJ с тегом <br> для пропуска одной строки или вставить этот тег в название заголовка
- 4. Можно легко переложить строку из одного меню в другое, например, из правого в левое, если изменить номер меню в последней колонке на другой. Но другой номер надо знать заранее. Его можно посмотреть в общем списке меню.
- 5. Если меню планируется использовать для создания фона или надписи заголовка статьи или страницы подразделения, то меню создается с одной строкой типа картинка со ссылкой отдельно для фона и для надписи.
- 6. Примеры НТМЛ текста типа картинка со ссылкой

Особо продвинутые пользователи сами пишут НТМЛ-код для вывода картинки, закаченной в БД со ссылкой. Картинка при этом форматируется по размеру:

Картинка со ссылкой на статью: <a href="/article.jsp?id=0&id e=37032"><img width="200" height="55" src="/servlet/contentblob?pre=47691"  $alt="$ Девятиклассник, жми сюда" border="0" /> </a>

Картинка со ссылкой на новость:  $\leq a$  href="/event.jsp?id a=24247&id=41372"> $\leq$ img width="200" height="122" src="/servlet/contentblob?id=54675" alt=" I Республиканский молодежный антикоррупционный форум" border="0" /> </a>

Картинка со ссылкой на внешний сайт: 

#### 4.2.5 Как использовать нестандартное меню на страницах

Если Вы создали специальное меню, его надо подключить для подразделения или статьи. Для этого в редакторе статей и страниц подразделений в самом конце имеется такой элемент:

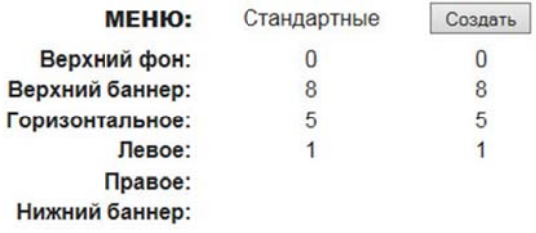

Первое, что надо сделать - кликнуть по кнопке «создать». Появится табличка с назначенными этому подразделению меню:

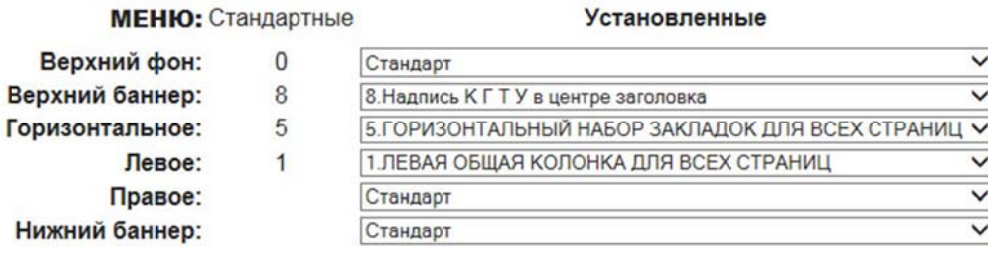

Злесь нало выбрать из выпалающих списков созланное специальное меню для соответствующего места страницы. Например, для подразделения «Пресс-центр» были заменены горизонтальное, левое и правое меню на специальные:

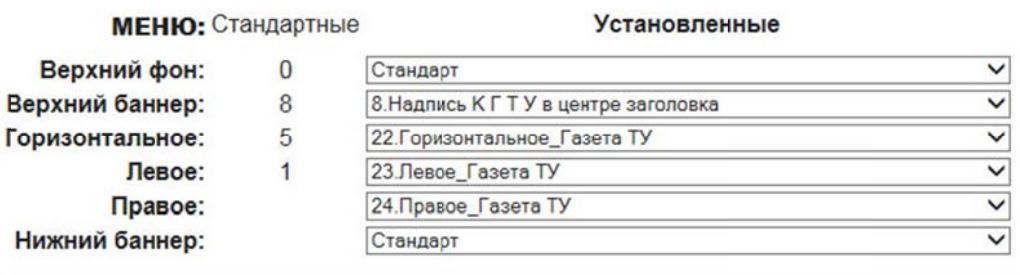

В правую колонку страницы подразделения специальное меню встает выше стандартных меню, включающих разрешенные к показу статьи и новости подразделения, они есть.

Важно следующее:

Если для подразделения установлено специальное меню, оно будет использоваться при показе страниц всех подчиненных подразделений, прикрепленных статей и новостей, если для них не установлено других специальных меню.

## 5. Редактор Форм

Редактор форм обеспечивает построение страниц, содержащих форму для ввода информации с сайта в открытом доступе, различные опросы, обратную связь и другие, например такая:

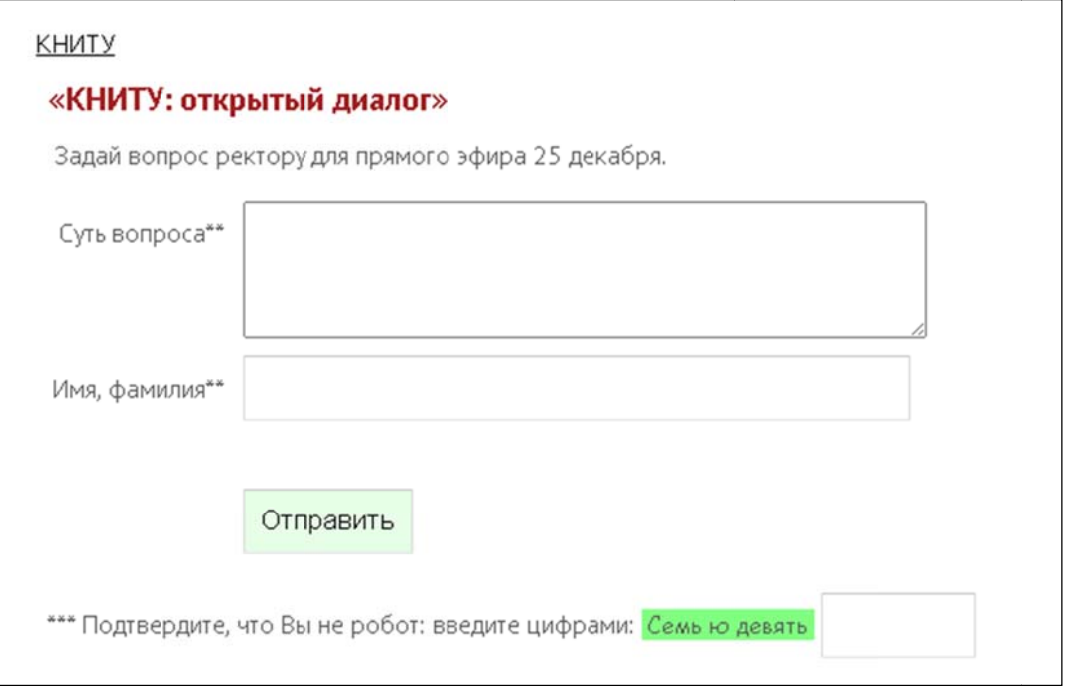

Страница с формой строится из двух объектов: собственно, статическая статья, на которой будет форма и форма, которая и настраивается в сервисе «Формы». Статья нужна заголовки, картинки меню, баннеры. Форма вставляется после для оформления: содержания, перед приложением.

Для построения формы заполняется таблица элементов, из которых программа при публикации страницы булет строить различные конструкции НТМЛ: тексты, поля ввода, кнопки отправки и т.д.

Вход в сервис происходит через «СЛУЖЕБНЫЙ ВХОД», «ФОРМЫ».

Открывается список всех форм, построенных для сайта.

Для работы нужно создать новую или выбрать другую для изменения из представленного списка.

В этом списке можно отредактировать название созданной формы и изменить ее актуальность - отметка в колонке «is web». «Закрытые» формы не будут вызываться на сайте

Чтобы просматривать данные, поступившие через форму в БД, удалять мусор, отвечать на письма и делать комментарии (т.е проводить «модерацию») есть ссылка во 2й колонке: ФОРМЫ САИТА

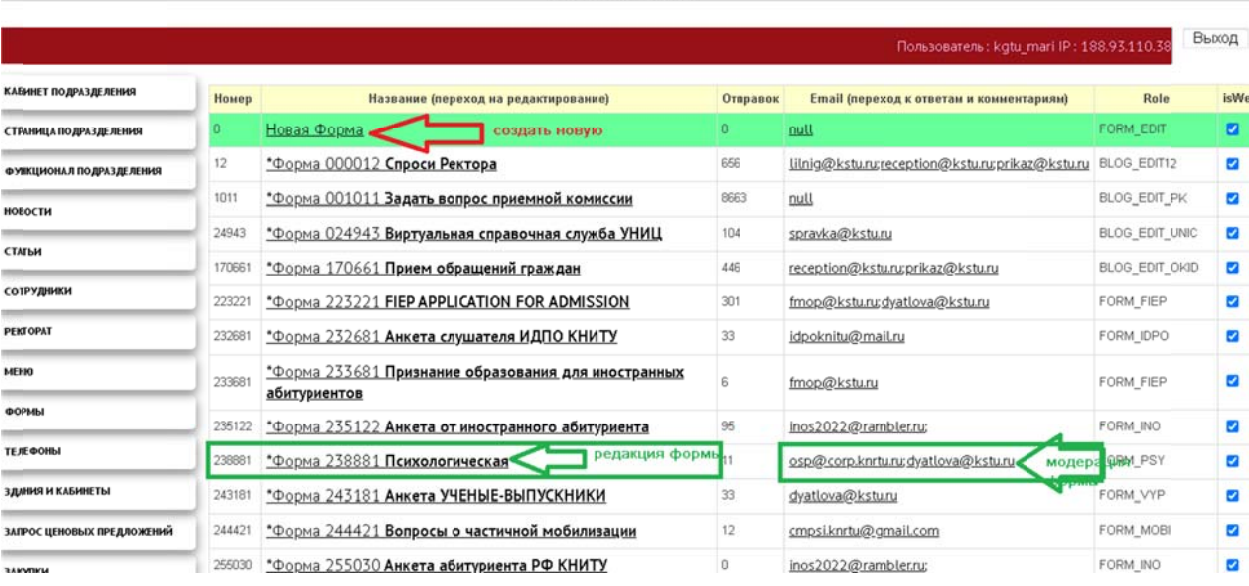

## 5.1 Построение формы

Таблица-конструктор состоит из некоторого числа колонок, определяющие свойства каждого элемента формы, наиболее важны:

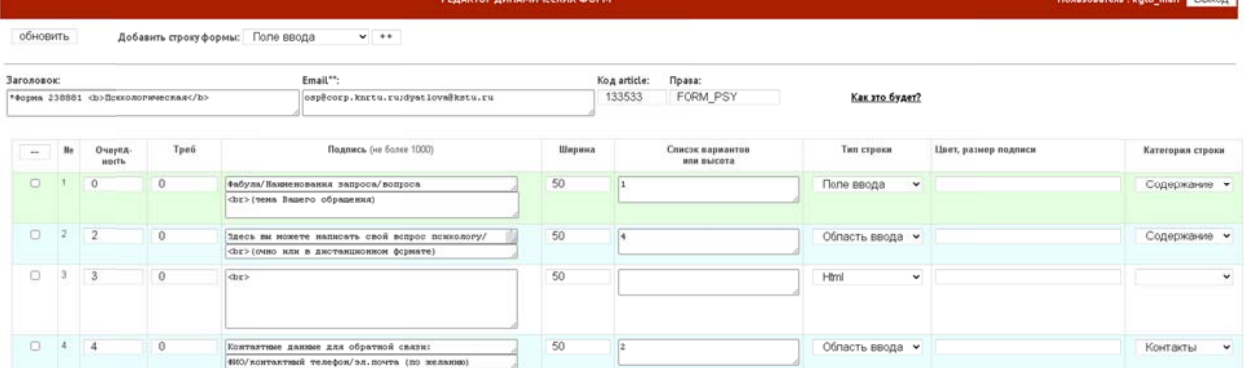

- Очередность определяет порядок следования строк меню на странице
- Треб определяют является ли поле обязательным к заполнению (1/0)
- Подпись это текст слева от элемента ввода и всей строки
- Ширина это размер подписи слева от элемента ввода
- Список вариантов список вариантов для выбора (да нет не надо), или это размер поля (количество строк) области ввода
- Тип строки служебная информация для определения стиля объекта ввода  $\bullet$
- Цвет, размер служебная информация для определения стиля подписи, цвет или размер шрифта
- Категория строки код, определяющий вид данных.

Подпись - основной элемент строки - название поля, содержание вопроса. Состоит из 2х строк. Первая короткое название поля формы, 2я - примечание, которое можно декорировать HTML тегами.

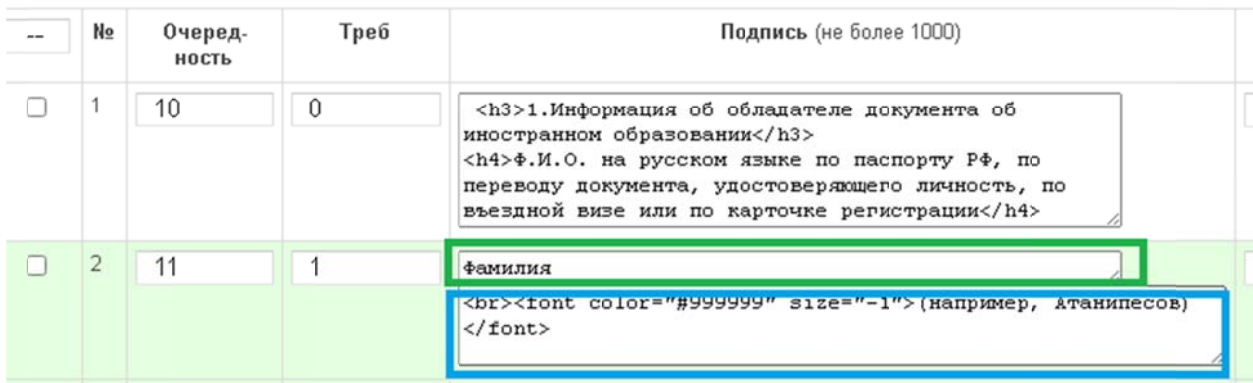

Для заполнения таблицы элементов формы используется объект «добавить строку формы» с выбором типа элемента:

1) Выбираем шаблон из выпадающего списка, она красится в синий цвет.

2) Кликаем по кнопке ++, чтобы добавить ее в форму

Вставляются строки, некоторые поля у которых заполнены, а некоторые надо заполнить конкретными данными.

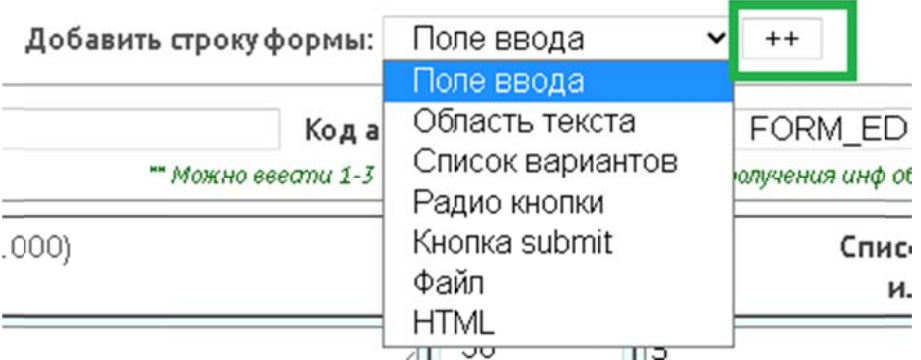

Вставляется новая пустая строка в начало страницы с очередностью 0 Далее надо будет заполнить поля, в соответствии с типом выбранного элемента

#### 1. Поле ввода - элемент для ввода данных в одну строку

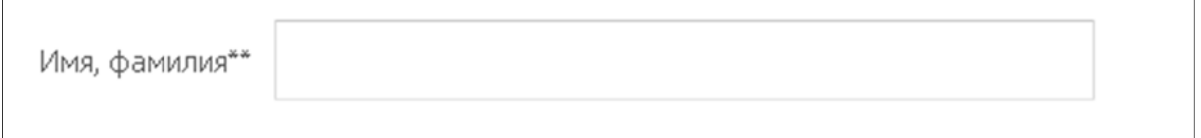

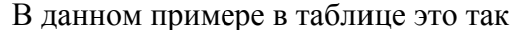

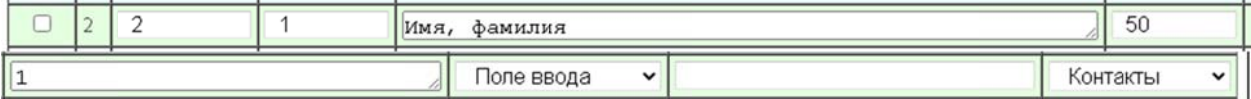

2. Область текста - элемент для ввода данных в несколько строк строку

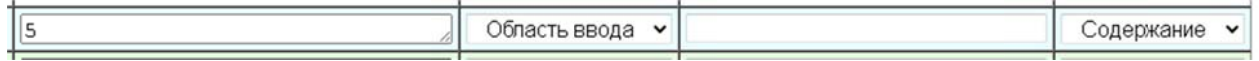

Для этого поля указан размер строк по вертикали (5)

- 3. Список вариантов элемент для выбора данных из списка выпадающего списка. Варианты должны быть перечислены в колонке Список вариантов через символы ;; , например  $\overline{A}a$ ;; Нет;;
- 4. Радио-кнопки элемент для выбора данных из списка вариантов. Варианты должны быть перечислены в колонке Список вариантов через символы  $\ddot{\ddot{\cdot}}$ например  $\text{Ha}:$ : Нет::
- **5. Кнопка submit** отправить форму

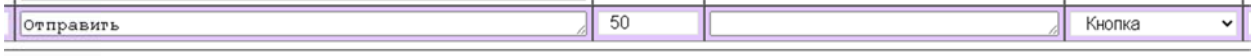

Полпись на кнопке в колонке «полпись»

- 6. Файл элемент для загрузки файла с ПК или устройства.
- 7. НТМЛ любой корректный код, заключенный в парные теги, который будет выложен без изменения содержания.

Например в такую строку можно положить ссылку на представления ответов или комментариев к форме после модерации. <div align="left" style="padding-bottom:20px;">  $\leq$ а href="/www\_reps.jsp?id\_form=кодформы">Ответы на форму $\leq$ /а>  $\langle$ div>

Подписям элементов можно придать некоторый стиль, если в колонке Цвет, размер ввести определения стиля: цвет или размер шрифта, например: color=red, или size=-1. Не на все элементы действует.

8. Категория строки -

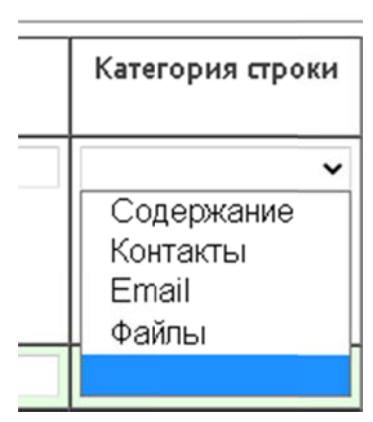

Определяет вид данных. Надо обязательно отделять email, чтобы получить возможность модераторам для ответа, отделять «содержание» от «контактов» и «файлов» для формирования ответных писем.

#### 5.2 Параметры представления формы:

После ввода хотя бы одной строки, можно ввести заголовок формы для определения ее в списке, на странице он не отображается.

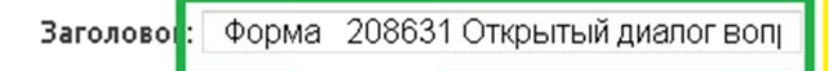

Список адресов для отправки сообщений об использовании формы на сайте, адресов можно ввести не более 3, через знак;

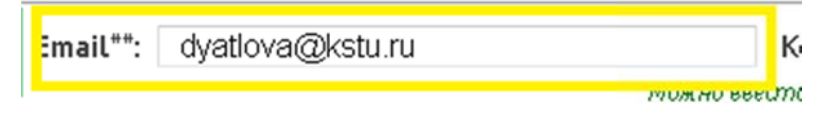

Это код статической статьи, созданной для представления этой формы, по умолчанию используется стандартная, с картинкой от ЦРВЭУ. Используется для просмотра «как это будет», но после обновления страницы редактора.

Код<sub>а</sub>rticl
$$
\left\lfloor \frac{116405}{116400} \right\rfloor
$$
г

Ссылка на просмотр получившейся формы:

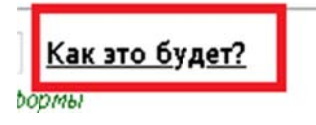

Чтобы увидеть данные, поступившие через форму в БД, отвечать на письма и делать комментарии, надо использовать сервис по ссылке:

https://www.kstu.ru/ds/www\_blog.jsp?id\_form=кодформы

Обычно, он выкладывается в список функций в служебном входе для каждой формы отдельно и назначается отвечающим администраторам (модераторам). Обращайтесь к Дятловой М.В.

### 5.3 Модерация

Страница модерации позволяет просмотреть информацию, записанную через форму в БД. Данные сгруппированы по категориям в отдельные колонки, на закаченные файлы есть ссылки, можно открыть, посмотреть.

Можно распечатать любой ответ на форму для этого есть ссылка «печать» в каждой строке. «Печать» открывает в стандартном формате содержание ответов на вопросы формы для печати с помощью браузера.

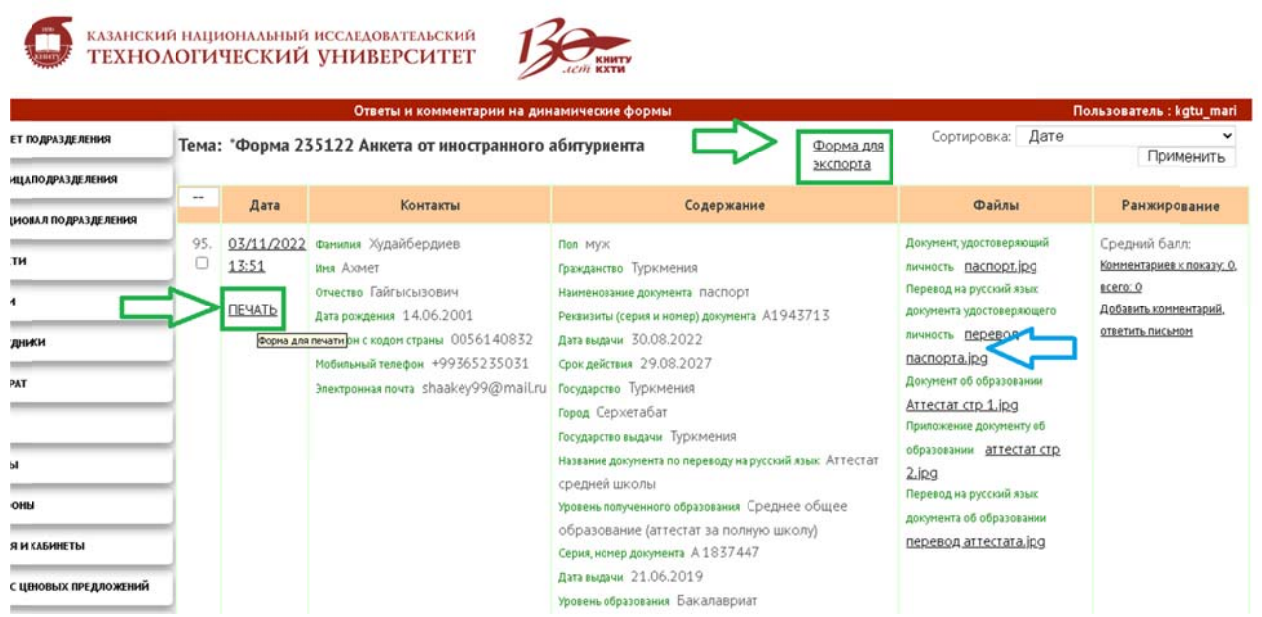

«Форма для экспорта» позволяет вывести все ответы формы в табличном виде для копирования в excel.

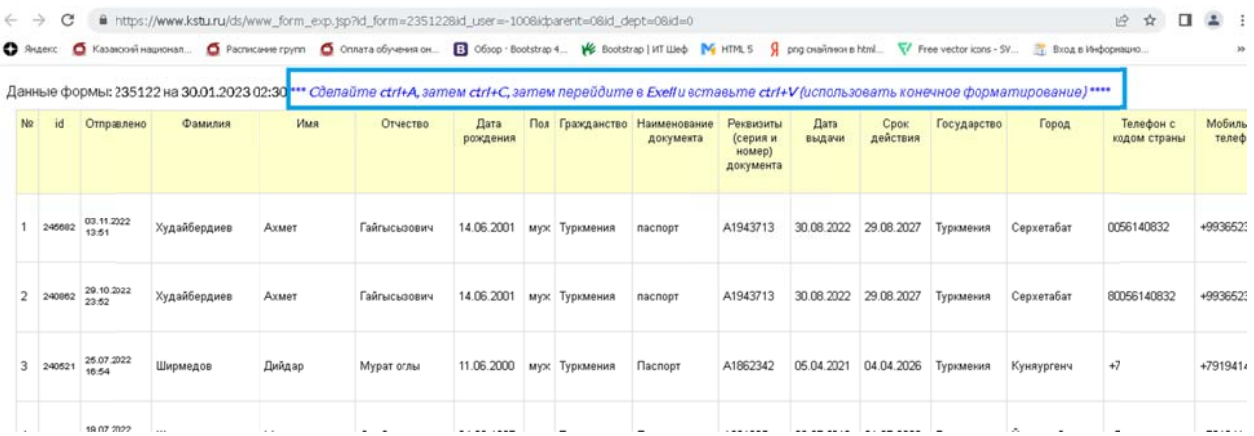

## **6. Раздел «Сведения об образовательной организации»**

Раздел «Сведения об образовательной организации» содержит несколько динамических и статических страниц. Статические страницы редактируются в редакторе сайта

- Основные сведения
- **Структура и органы управления образовательной организацией Из кадровой системы**
- Документы
- **Образование из кадровой системы, системы учебная работа, планирование ЭУ**
- Образовательные стандарты
- **Руководство. Педагогический (научно-педагогический) состав из кадровой системы, системы учебная работа ЭУ**
- **Материально-техническое обеспечение и оснащенность образовательного процесса из сервиса** СУС
- Стипендии и иные виды материальной поддержки
- Платные образовательные услуги
- Финансово-хозяйственная деятельность
- Вакантные места для приема (перевода)
- Абитуриенту
- **Доступная среда из сервиса СУС**
- Международное сотрудничество
- Дистанционные способы обратной связи